# cisco.

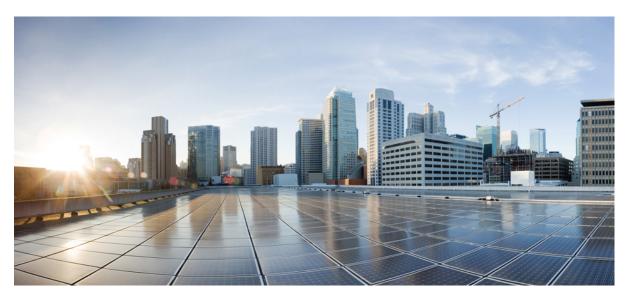

### **Cisco Embedded Services 3300 Series Configuration**

First Published: 2018-08-15 Last Modified: 2023-10-23

### **Americas Headquarters**

Cisco Systems, Inc. 170 West Tasman Drive San Jose, CA 95134-1706 USA http://www.cisco.com Tel: 408 526-4000 800 553-NETS (6387) Fax: 408 527-0883 © 2018–2023 Cisco Systems, Inc. All rights reserved.

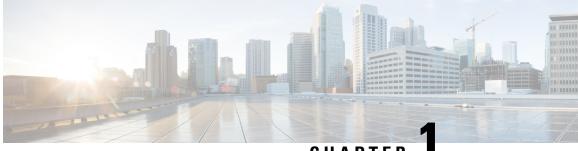

CHAPTER

# **Cisco Embedded Service 3300 Series Switches Software Configuration Overview**

This section contains:

- General Description, on page 1
- Finding Feature Information, on page 2
- SKU Information, on page 2
- Main Module, on page 3
- Expansion Module, on page 3
- SD Support, on page 4
- SFP Support, on page 4
- Secure Boot Architecture, on page 6

# **General Description**

The Cisco ESS 3300 is an embedded Ethernet switch card that has a small form factor board size. The compact design simplifies integration and offers system integrators the ability to use the Cisco ESS 3300 in a wide variety of applications. The Cisco ESS 3300 consists of a Main Board and an optional Expansion Board. Both the Main Board and the Expansion Board are available with Cisco-designed cooling plates, and are also available without the cooling plates for system integrators who want to design their own custom thermal solutions.

The ESS-3300 is a ruggedized GigE Embedded platform for tactical, outdoor and mobile installations. Some of the key features are:

- Main Board 2 Optical 10G + 8 GE ports (4 combo)
- Expansion Board 16 GE ports (4 combo)
- Next Generation IE switch feature set
- Software: IOS-XE, Network Essentials and Network Advantage
- Native PoE software visibility
- Push Button, that supports the Zero-ize feature
- Two alarm inputs and One alarm output
- One SD interface
- One USB 2.0 Host interface for USB Flash Memory Device.
- One USB 2.0 Console Interface.

• One RS-232 Console Interface.

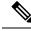

**Note** The documentation set for this product strives to use bias-free language. For purposes of this documentation set, bias-free is defined as language that does not imply discrimination based on age, disability, gender, racial identity, ethnic identity, sexual orientation, socioeconomic status, and intersectionality. Exceptions may be present in the documentation due to language that is hardcoded in the user interfaces of the product software, language used based on RFP documentation, or language that is used by a referenced third-party product.

# **Finding Feature Information**

Your software release may not support all the features documented in this module. For the latest caveats and feature information, see Bug Search Tool and the release notes for your platform and software release. To find information about the features documented in this module, and to see a list of the releases in which each feature is supported, see the feature information table at the end of this module.

Use Cisco Feature Navigator to find information about platform support and Cisco software image support. To access Cisco Feature Navigator, go to http://www.cisco.com/go/cfn. An account on Cisco.com is not required.

# **SKU Information**

The following table lists the different SKUs available for the ESS3300.

| Tahle | 1. | Cisco | FSS | 3300 | SKIIs |
|-------|----|-------|-----|------|-------|
| IUDIC |    | 01360 | LUU | 5500 | 01103 |

| SKU                | Description                                                         | Feature Software     | Ports                                                                                                    |
|--------------------|---------------------------------------------------------------------|----------------------|----------------------------------------------------------------------------------------------------|
| ESS-3300-NCP-E     | Main Board without a cooling plate.                                 | Network Essentials   | 2 ports of 10 GE fiber, 8 ports of GE copper. 4 of the<br>8 GE copper ports can also be combo ports.                                                                                   |
| ESS-3300-CON-E     | Main Board conduction cooled                                        | Network Essentials   | 2 ports of 10 GE fiber, 8 ports of GE copper. 4 of the<br>8 GE copper ports can also be combo ports                                                                                    |
| ESS-3300-24T-NCP-E | Main Board with a 16p<br>Expansion Board without a<br>cooling plate | Network Essentials   | <ul><li>2 ports of 10 GE fiber, 24 ports of GE copper</li><li>4 of 8 GE ports can be combo ports on mainboard</li><li>4 of 16 GE ports can be combo ports on expansion board</li></ul> |
| ESS-3300-24T-CON-E | Main Board with a 16p<br>Expansion Board conduction<br>cooled       | Network Essentials   | <ul><li>2 ports of 10 GE fiber, 24 ports of GE copper</li><li>4 of 8 GE ports can be combo ports on mainboard</li><li>4 of 16 GE ports can be combo ports on expansion board</li></ul> |
| ESS-3300-NCP-A     | Main Board without a cooling plate.                                 | Network<br>Advantage | 2 ports of 10 GE fiber, 8 ports of GE copper. 4 of the 8 GE copper ports can also be combo ports.                                                                                      |

| SKU                | Description                                                         | Feature Software     | Ports                                                                                                    |
|--------------------|---------------------------------------------------------------------|----------------------|----------------------------------------------------------------------------------------------------|
| ESS-3300-CON-A     | Main Board conduction cooled                                        | Network<br>Advantage | 2 ports of 10 GE fiber, 8 ports of GE copper. 4 of the<br>8 GE copper ports can also be combo ports                                                                                        |
| ESS-3300-24T-NCP-A | Main Board with a 16p<br>Expansion Board without a<br>cooling plate | Network<br>Advantage | <ul> <li>2 ports of 10 GE fiber, 24 ports of GE copper</li> <li>4 of 8 GE ports can be combo ports on mainboard</li> <li>4 of 16 GE ports can be combo ports on expansion board</li> </ul> |
| ESS-3300-24T-CON-A | Main Board with a 16p<br>Expansion Board conduction<br>cooled       | Network<br>Advantage | <ul> <li>2 ports of 10 GE fiber, 24 ports of GE copper</li> <li>4 of 8 GE ports can be combo ports on mainboard</li> <li>4 of 16 GE ports can be combo ports on expansion board</li> </ul> |

# **Main Module**

- 2 Optical 10G Ports on the main module
- 4 1G Combo Ports on the main module
  - Support 10/100/1000 Copper
  - Support 100/1000 SFP interfaces
- 4 Dedicated 10/100/1000 Copper ports on the main module for total of 8 1G network ports

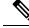

**Note** MACsec is not available for the two 10 / 1 GE uplink ports (regardless of the speed used) due to hardware constraints.

# **Expansion Module**

- 4 1G Combo Ports on the main module
  - Support 10/100/1000 Copper
  - Support 100/1000 SFP interfaces
- 12 Dedicated 10/100/1000 Copper ports on the main module for total of 16 network ports

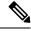

Note

802.3af and 802.3at support is available if the integrator provides the PoE controllers on their finished product.

The ESS-3300 supports IOS-XE software control of PoE if the integrator adds the appropriate circuitry to their host chassis.

# **SD Support**

There is one Cisco SD card that has been tested and is recommended, the SD-IE-4GB. If the end user or system integrator chooses to use a 3rd party device, it may work for their application and to their satisfaction. However the end user or system integrator is solely responsible for testing and ensuring proper operation.

The message that displays when a different SD card is installed is:

WARNING: Non-IT SD flash detected. Use of this card during normal operation can impact and severely degrade performance of the system. Please use supported SD flash cards only.

You can find Cisco's policy on Third Party Components here:

https://www.cisco.com/c/en/us/products/warranties/warranty-doc-c99-740959.html#\_Toc3320258

# SFP Support

Both 100BASE-X and 1000BASE-X SFP transceivers are supported by the eight combo ports, four on the Main Board and four on the Expansion Board.

### Supported SFP+ Modules

The following table lists the supported SFP+ Modules.

| SFP             | Distance | Fiber             | Commercial<br>(OC to 70C) | Extended<br>(-5C to<br>85C) | Industrial<br>(-40C to<br>85C) | DOM |
|-----------------|----------|-------------------|---------------------------|-----------------------------|--------------------------------|-----|
| SFP-10G-SR-X    | 2 km     | MMF               |                           | Х                           |                                |     |
| SFP-10G-LR-X    | 10 km    | SMF               |                           | Х                           |                                |     |
| SFP-10G-SR      | 2 km     | MMF               | Х                         |                             |                                |     |
| SFP-10G-LR      | 10 km    | SMF               | Х                         |                             |                                |     |
| SFP-10G-ER      | 40 km    | SMF               | Х                         |                             |                                |     |
| SFP-10G-BXD-I   | 10 km    | SMF               |                           |                             | X                              |     |
| SFP-10G-BXU-I   | 10 km    | SMF               |                           |                             | X                              |     |
| SFP-10G-BX40D-I | 40 km    | SMF               |                           |                             | X                              |     |
| SFP-10G-BX40U-I | 40 km    | SMF               |                           |                             | X                              |     |
| SFP-H10G-CU1M   | 1 m      | Passive<br>Twinax | X                         |                             |                                |     |
| SFP-H10G-ACU7M  |          | Active Twinex     | X                         |                             |                                |     |
| SFP-H10G-ACU10M |          | Active Twinex     | Х                         |                             |                                |     |

# **Supported SFP Modules**

| SFP           | Distance       | Fiber   | Commercial  | Extended        | Industrial       | DOM |
|---------------|----------------|---------|-------------|-----------------|------------------|-----|
|               |                |         | (0C to 70C) | (-5C to<br>85C) | (-40C to<br>85C) |     |
| GLC-SX-MM-RGD | 220-550 m      | MMF     |             |                 | X                |     |
| GLC-LX-SM-RGD | 550 m/10<br>km | MMF/SMF |             |                 | Х                |     |
| GLC-ZX-SM-RGD | 70 km          | SMF     |             |                 | X                | X   |
| SFP-GE-S      | 220-550 m      | MMF     |             | Х               |                  | X   |
| SFP-GE-L      | 550 m/10<br>km | MMF/SMF |             | Х               |                  | X   |
| SFP-GE-Z      | 70 km          | SMF     |             | Х               |                  | X   |
| GLC-BX-U      | 10 km          | SMF     | Х           |                 |                  | X   |
| GLC-BX-D      | 10 km          | SMF     | X           |                 |                  | X   |
| GLC-SX-MM     | 220-550 m      | MMF     | Х           |                 |                  |     |
| GLC-LH-SM     | 550 m/10<br>km | MMF/SMF | Х           |                 |                  |     |
| GLC-ZX-SM     | 70 km          | SMF     | X           |                 |                  | X   |
| GLC-EX-SMD    | 40 km          | SMF     | Х           |                 |                  | X   |

The following table lists the Supported SFP Modules.

### **Supported Fast Ethernet SFP Modules**

The following table lists the Supported Fast Ethernet SFP Modules.

| SFP              | Distance | Fiber | Commercial  | Extended        | Industrial       | DOM |
|------------------|----------|-------|-------------|-----------------|------------------|-----|
|                  |          |       | (0C to 70C) | (-5C to<br>85C) | (-40C to<br>85C) |     |
| GLC-FE-100FX-RGD | 2 km     | MMF   |             |                 | Х                |     |
| GLC-FE-100LX-RGD | 10 km    | SMF   |             |                 | X                |     |
| GLC-FE-100FX     | 2 km     | MMF   | Х           |                 |                  |     |
| GLC-FE-100LX     | 10 km    | SMF   | Х           |                 |                  |     |
| GLC-FE-100EX     | 40 km    | SMF   | Х           |                 |                  |     |
| GLC-FE-100ZX     | 80 km    | SMF   | Х           |                 |                  |     |
| GLC-FE-100BX-U   | 10 km    | SMF   | Х           |                 |                  |     |
| GLC-FE-100BX-D   | 10 km    | SMF   | Х           |                 |                  |     |

### **Secure Boot Architecture**

The processor uses a multi-stage boot process that supports both a non-secure and a secure boot. For a secure boot, the system decrypts and authenticates the images while the 4096-bit RSA block authenticates the image. Upon reset, the CPU reads the device mode pins to determine the primary boot device to be used. Booting from these flash boot devices is supported.

- SD Flash
- On-board Flash

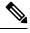

Note

The prior generation, ESS 2020, runs Cisco IOS Classic while the ESS 3300 uses Cisco IOS XE.

### **Auto Boot Stages**

See the following graphic for an illustration of the auto boot sequence.

Figure 1: Auto Boot Stages

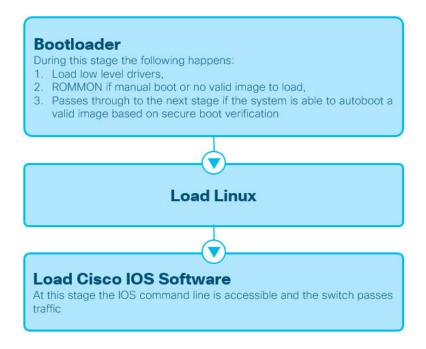

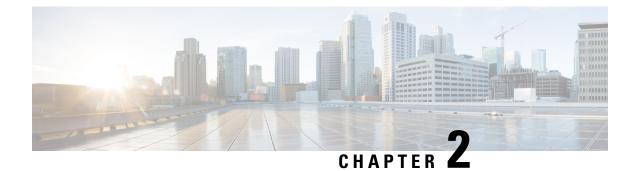

# **Installation and Boot**

This section contains the following:

- Configuring the Switch with the CLI-Based Setup Program, on page 7
- Upgrading the Switch Software, on page 23
- Software Boot Modes, on page 24
- Licensing, on page 28
- Boot from the USB, on page 36
- Clearing the Startup Configuration, on page 37
- Emergency Recovery Installation, on page 38

# **Configuring the Switch with the CLI-Based Setup Program**

This section provides a command-line interface (CLI)-based setup procedure for a switch. You must be connected to the switch through the console port to use the CLI. The ESS3300 auto detects whether the console port is RJ-45 or USB.

If using an RJ-45 console connection, configure with these parameters:

- 9600 baud
- 8 data bits
- 1 stop bit
- No parity
- None (flow control)

If you are connecting the switch USB-mini console port to a Windows-based PC for the first time, install a USB driver. If your laptop or PC warns you that you do not have the proper drivers to communicate with the router, you can obtain them from your computers manufacturer, or go here: https://www.silabs.com/products/development-tools/software/usb-to-uart-bridge-vcp-drivers

Start the terminal-emulation program on the PC or the terminal. The program, frequently a PC application such as HyperTerminal or ProcommPlus, makes communication possible between the switch and your PC or terminal.

Connect power to the device. The PC or terminal displays the bootloader sequence. Press **Enter** to display the setup prompt.

### **Entering the Initial Configuration Information**

To set up the switch, you need to complete the setup program, which runs automatically after the switch is powered on. You must assign an IP address and other configuration information necessary for the switch to communicate with the local routers and the Internet. This information is also required if you plan to use WebUI to configure and manage the switch.

In Cisco IOS XE 17.10.1 and later, you can set a password encryption level so that user passwords are not stored in plain text. See System Security Configuration (Cisco IOS XE 17.10.1 and later), on page 10.

#### **IP Settings**

You need this information from your network administrator before you complete the setup program:

- Encryption level and Master key (Cisco IOS XE 17.10.1 and later)
- · Switch IP address
- Subnet mask (IP netmask)
- Default gateway (router)
- Enable secret password
- · Enable password

#### Initial Configuration (Cisco IOS XE 17.9.x and earlier)

Complete the following steps to create an initial configuration for the switch with the setup program:

**1.** Enter **Yes** at these two prompts:

```
Would you like to enter the initial configuration dialog? [yes/no]: yes
At any point you may enter a question mark '?' for help.
Use ctrl-c to abort configuration dialog at any prompt.
Default settings are in square brackets '[]'.
Basic management setup configures only enough connectivity
for management of the system, extended setup will ask you
to configure each interface on the system.
Would you like to enter basic management setup? [yes/no]: yes
```

2. Enter a hostname for the switch, and press **Return**.

On a command switch, the hostname is limited to 28 characters; on a member switch, it is limited to 31 characters. Do not use -n, where n is a number, as the last character in a hostname for any switch.

Enter host name [Switch]: host\_name

3. Enter an enable secret password, and press Return.

The password can be from 1 to 25 alphanumeric characters, can start with a number, is case sensitive, allows spaces, but ignores leading spaces. The secret password is encrypted, and the enable password is in plain text.

Enter enable secret: secret password

Enter an enable password, and press Return.

Enter enable password: enable password

5. Enter a virtual terminal password, and press **Return**.

The password can be from 1 to 25 alphanumeric characters, is case sensitive, allows spaces, but ignores leading spaces.

Enter virtual terminal password: terminal-password

6. (Optional) Configure Simple Network Management Protocol (SNMP) by responding to the prompts. You can also configure SNMP later through the CLI, Device Manager, or the Cisco Network Assistant application. To configure SNMP later, enter no.

```
Configure SNMP Network Management? [no]: no
```

7. Enter the interface name (physical interface or VLAN name) of the interface that connects to the management network, and press **Return**. For this release, always use **vlan1** as that interface.

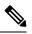

```
Note
```

The switch will transmit a DHCP discover message on the **vlan1** interface. If the switch is connected to the network before the CLI initial setup process is started, the interface may have been assigned a dynamic IP address. It is all right if you do not see an IP address on the **vlan1** interface. This process allows you set a static IP address for management, which will over write the dynamically assigned IP address.

```
Current interface summary
Any interface listed with OK? value "NO" does not have a valid configuration
Interface IP-Address OK? Method Status Protocol
Vlan1 unassigned NO unset up down
GigabitEthernet1/1 unassigned YES unset down down
GigabitEthernet1/2 unassigned YES unset down down
GigabitEthernet1/3 unassigned YES unset down down
GigabitEthernet1/4 unassigned YES unset down down
GigabitEthernet1/5 unassigned YES unset down down
GigabitEthernet1/6 unassigned YES unset down down
GigabitEthernet1/7 unassigned YES unset down down
GigabitEthernet1/8 unassigned YES unset down down
GigabitEthernet1/9 unassigned YES unset down down
GigabitEthernet1/10 unassigned YES unset down down
Enter interface name used to connect to the
management network from the above interface summary: vlan1
Enter interface name used to connect to the
management network from the above interface summary: vlan1
```

8. Configure the interface by entering the switch IP address and subnet mask and pressing Return. The IP address and subnet masks shown here are examples.

```
Configuring interface Vlan1:
Configure IP on this interface? [yes]:
IP address for this interface: 10.1.1.2
Subnet mask for this interface [255.255.255.0] :
Class A network is 10.0.0.0, 8 subnet bits; mask is /24
```

**9.** This summary appears:

```
The following configuration command script was created:
hostname ie3300
enable secret 9 $9$rkqtjJhIkZyANU$Ib4nfuxrpHBi.lixF.0Ir94k9XWYsW3nyF7Glmc6lkc
enable password cisco
line vty 0 15
```

```
password cisco
no snmp-server
11
interface Vlan1
no shutdown
ip address 10.1.1.2 255.255.255.0
interface GigabitEthernet1/1
interface GigabitEthernet1/2
1
interface GigabitEthernet1/3
interface GigabitEthernet1/4
interface GigabitEthernet1/5
interface GigabitEthernet1/6
interface GigabitEthernet1/7
1
interface GigabitEthernet1/8
interface GigabitEthernet1/9
interface GigabitEthernet1/10
Т
end
```

After you complete the setup program, the switch can run the default configuration that you created. If you want to change this configuration or want to perform other management tasks, use one of these tools:

• Command-line interface (CLI)

To use the CLI, enter commands at the Switch> prompt through the console port by using a terminal emulation program. For configuration information, see the switch Cisco Catalyst IE3x00 Rugged Switch software configuration guides.

#### System Security Configuration (Cisco IOS XE 17.10.1 and later)

For enchanced security, sensitive information such as passwords needs to be encrypted. The configuration dialog includes a System Security Configuration Dialog that allows you to set the password encryption level. Encryption levels include type-6 and type-7 encryption. It is recommended that you enable both types.

- Type-6 uses Advanced Encryption Standard (AES) for encrypting the passwords. Type-6 password encryption and decryption is coupled with a master-key that you enter. You must remember the master key because it cannot be recovered.
- The master key is the password/key used to encrypt all other keys in the switch configuration with the use of an AES symmetric cipher. The master key is not stored in the switch configuration and cannot be seen or obtained in any way while connected to the switch. Once configured, the master key is used to encrypt any existing or new keys in the switch configuration. Keys are not encrypted until you issue the **password encryption aes** command.
- Type-7 passwords are an obfuscation of the original plain text password. It is based on Vigenere Cipher and prevents someone seeing the real passwords in a configuration.

You can use the setup program to set the password encryption level on both a new switch and a switch that is already configured. For a new switch, see Initial Configuration - Type-6 Encryption, on page 11 or Initial

Configuration - Type-7 Encryption, on page 14. To configure system security settings without running the initial setup, see Setting the Password Encryption Level, on page 17.

#### **Initial Configuration - Type-6 Encryption**

To create an initial configuration for the switch with the setup program with type-6 encryption, complete the following steps:

#### **Before you begin**

Access the CLI as described in Configuring the Switch with the CLI-Based Setup Program, on page 7.

#### **Step 1** Enter **Yes** at the following prompt:

--- System Configuration Dialog ---

Would you like to enter the initial configuration dialog? [yes/no]: yes

#### **Step 2** At the prompt, enter the password encryption level that you want to apply:

-----System Security Configuration Dialog-----

Cisco recommends that for enchanced security users should encrypt sensitive info The configuration dialog will allow you to set encryption level It is recommended that both type-6 & type-7 encryption should be enabled by user For type-6 user will need to create and remember Master key as it cannot be recovered

[0] for both type-6 & type-7 encryption to be applied on the box

[1] for only type-7 encryption to be applied on the box

[2] for no encryption to be applied on the box

Enter your encryption selection [2]: 0

**Note** In Cisco IOS XE 17.10.1, if you select both type 6 & type 7 encryption [0], only the username is automatically converted to type 6, and the enable password and the line vty password are automatically converted to type 7 instead of type 6.

**Step 3** Enter the master key to be used to encrypt all other keys in the switch:

Enter the Master key min 8 chars  $\$  max 127 chars, Master key should not begin with '!, #, ;' : \*\*\*\*\*\*\*\*\*\*

#### **Step 4** Enter the master key again to confirm it:

Confirm the master key: \*\*\*\*\*\*\*\*\*\*\*

The following configuration command script was created:

```
key config-key password-encrypt
Testkey12345
!
password encryption aes
service password-encryption
!
!
end
```

**Note** You should save the Master Key, because you will need it if this device is replaced.

**Step 5** Enter **2** at the prompt to save the System Security Configuration:

[0] Go to the IOS command prompt without saving this config.
[1] Return back to the setup without saving this config.
[2] Save this configuration to nvram and exit.
Enter your selection [2]: 2
Building configuration...
[OK]

Use the enabled mode 'configure' command to modify this configuration.

#### **Step 6** Enter **yes** at the prompt to configure basic management settings:

At any point you may enter a question mark '?' for help. Use ctrl-c to abort configuration dialog at any prompt. Default settings are in square brackets '[]'.

Basic management setup configures only enough connectivity for management of the system, extended setup will ask you to configure each interface on the system

Would you like to enter basic management setup? [yes/no]: **yes** Configuring global parameters:

#### **Step 7** Enter a hostname for the switch:

Enter host name [Switch]: Switch123

#### **Step 8** Enter an enable secret password:

Enter enable secret: \*\*\*\*\*\*\*\*

**Step 9** Enter the enable secret password again to confirm it:

Confirm enable secret: \*\*\*\*\*\*\*\*

#### **Step 10** Enter an enable password:

The enable password is used when you do not specify an enable secret password, with some older software versions, and some boot images. Enter enable password: \*\*\*\*\*\*

#### **Step 11** Enter a virtual terminal password.

The password can be from 1 to 25 alphanumeric characters, is case sensitive, allows spaces, but ignores leading spaces.

The virtual terminal password is used to protect access to the router over a network interface. Enter virtual terminal password: \*\*\*\*\*\*\*

**Step 12** Enter the interface name (physical interface or VLAN name) of the interface that connects to the management network. For this release, always use **vlan1** as that interface.

Note The switch will transmit a DHCP discover message on the vlan1 interface. If the switch is connected to the network before the CLI initial setup process is started, the interface may have been assigned a dynamic IP address. It is all right if you do not see an IP address on the vlan1 interface. This process allows you set a static IP address for management, which will over write the dynamically assigned IP address.

Current interface summary

| Interface             | IP-Address  | OK? | Method | Status | Protocol |
|-----------------------|-------------|-----|--------|--------|----------|
| Vlan1                 | 10.16.1.120 | YES | DHCP   | up     | up       |
| GigabitEthernet1/1    | unassigned  | YES | unset  | up     | up       |
| GigabitEthernet1/2    | unassigned  | YES | unset  | down   | down     |
| GigabitEthernet1/3    | unassigned  | YES | unset  | up     | up       |
| GigabitEthernet1/4    | unassigned  | YES | unset  | down   | down     |
| GigabitEthernet1/5    | unassigned  | YES | unset  | down   | down     |
| GigabitEthernet1/6    | unassigned  | YES | unset  | down   | down     |
| GigabitEthernet1/7    | unassigned  | YES | unset  | up     | up       |
| GigabitEthernet1/8    | unassigned  | YES | unset  | up     | up       |
| GigabitEthernet1/9    | unassigned  | YES | unset  | down   | down     |
| GigabitEthernet1/10   | unassigned  | YES | unset  | down   | down     |
| AppGigabitEthernet1/1 | unassigned  | YES | unset  | up     | up       |

Enter interface name used to connect to the management network from the above interface summary: **vlan1** 

```
Configuring interface Vlan1:

IP address for this interface [10.16.1.120]:

Subnet mask for this interface [255.0.0.0] :

Class A network is 10.0.0.0, 8 subnet bits; mask is /8
```

The following configuration command script was created:

```
hostname Switch123
enable secret 9 $9$4kYFyV4Hh9JVOk$Cwi3/tNTc7uHy7CBsBfOWo6u1q/Sg07in3NJ5e7Yy0U
enable password 0 password
service password-encryption
line vty 0 15
password 0 password
no snmp-server
1
interface Vlan1
no shutdown
ip address 10.16.1.120 255.0.0.0
1
interface GigabitEthernet1/1
interface GigabitEthernet1/2
interface GigabitEthernet1/3
1
interface GigabitEthernet1/4
```

#### **Step 13** Enter **2** to save the configuration:

```
[0] Go to the IOS command prompt without saving this config.
[1] Return back to the setup without saving this config.
[2] Save this configuration to nvram and exit.
Enter your selection [2]: 2
Building configuration...
[OK]
Use the enabled mode 'configure' command to modify this configuration.
```

Press RETURN to get started!

#### What to do next

After you complete the setup program, the switch can run the default configuration that you created. If you want to change this configuration or want to perform other management tasks, use one of these tools:

- Command-line interface (CLI)
- Web User Interface (WebUI)

To use the CLI, enter commands at the *Switch* > prompt through the console port by using a terminal emulation program or through the network by using Telnet. For configuration information, see the configuration guides for the Cisco IE3x00 switches.

To use WebUI, see the online help for WebUI.

#### **Initial Configuration - Type-7 Encryption**

To create an initial configuration for the switch with the setup program with only type-7 encryption, complete the following steps:

#### Before you begin

Access the CLI as described in Configuring the Switch with the CLI-Based Setup Program, on page 7.

#### **Step 1** Enter **Yes** at the following prompt:

--- System Configuration Dialog ---

Would you like to enter the initial configuration dialog? [yes/no]: yes

#### **Step 2** At the prompt, enter **1** to apply only type-7 password encryption:

-----System Security Configuration Dialog-----

Cisco recommends that for enchanced security users should encrypt sensitive info The configuration dialog will allow you to set encryption level It is recommended that both type-6 & type-7 encryption should be enabled by user For type-6 user will need to create and remember Master key as it cannot be recovered

[0] for both type-6 & type-7 encryption to be applied on the box[1] for only type-7 encryption to be applied on the box[2] for no encryption to be applied on the box

Enter your encryption selection [2]: 1

#### **Step 3** Enter **2** at the prompt to save the System Security Configuration:

[0] Go to the IOS command prompt without saving this config.[1] Return back to the setup without saving this config.[2] Save this configuration to nvram and exit.

Enter your selection [2]: 2 Building configuration...

**Cisco Embedded Services 3300 Series Configuration** 

[OK]

Use the enabled mode 'configure' command to modify this configuration.

#### **Step 4** Enter **yes** at the prompt to configure basic management settings:

At any point you may enter a question mark '?' for help. Use ctrl-c to abort configuration dialog at any prompt. Default settings are in square brackets '[]'.

Basic management setup configures only enough connectivity for management of the system, extended setup will ask you to configure each interface on the system

Would you like to enter basic management setup? [yes/no]: **yes** Configuring global parameters:

#### **Step 5** Enter a hostname for the switch:

Enter host name [Switch]: Switch123

#### **Step 6** Enter an enable secret password:

Enter enable secret: \*\*\*\*\*\*\*\*

**Step 7** Enter the enable secret password again to confirm it:

Confirm enable secret: \*\*\*\*\*\*\*\*

#### **Step 8** Enter an enable password:

The enable password is used when you do not specify an enable secret password, with some older software versions, and some boot images. Enter enable password: \*\*\*\*\*\*\*

#### **Step 9** Enter a virtual terminal password.

The password can be from 1 to 25 alphanumeric characters, is case sensitive, allows spaces, but ignores leading spaces.

The virtual terminal password is used to protect access to the router over a network interface. Enter virtual terminal password: **\*\*\*\*\*\*** 

- **Step 10** Enter the interface name (physical interface or VLAN name) of the interface that connects to the management network. For this release, always use **vlan1** as that interface.
  - Note The switch will transmit a DHCP discover message on the vlan1 interface. If the switch is connected to the network before the CLI initial setup process is started, the interface may have been assigned a dynamic IP address. It is all right if you do not see an IP address on the vlan1 interface. This process allows you set a static IP address for management, which will over write the dynamically assigned IP address.

Current interface summary

Interface IP-Address OK? Method Status Protocol 10.16.1.120 YES DHCP up Vlan1 up GigabitEthernet1/1 unassigned YES unset up up GigabitEthernet1/2 unassigned YES unset down down GigabitEthernet1/3 unassigned YES unset up up GigabitEthernet1/4 YES unset down down unassigned YES unset down GigabitEthernet1/5 unassigned down GigabitEthernet1/6 unassigned YES unset down down GigabitEthernet1/7 unassigned YES unset up up GigabitEthernet1/8 unassigned YES unset up up YES unset down GigabitEthernet1/9 unassigned down GigabitEthernet1/10 unassigned YES unset down down AppGigabitEthernet1/1 unassigned YES unset up up Enter interface name used to connect to the management network from the above interface summary: **vlan1** Configuring interface Vlan1: IP address for this interface [10.16.1.120]: Subnet mask for this interface [255.0.0.0] : Class A network is 10.0.0.0, 8 subnet bits; mask is /8 The following configuration command script was created: hostname Switch123 enable secret 9 \$9\$4kYFyV4Hh9JVOk\$Cwi3/tNTc7uHy7CBsBf0Wo6u1q/Sg07in3NJ5e7Yy0U enable password 0 password service password-encryption line vty 0 15 password 0 password no snmp-server 1 1 interface Vlan1 no shutdown ip address 10.16.1.120 255.0.0.0 interface GigabitEthernet1/1 interface GigabitEthernet1/2 interface GigabitEthernet1/3 1 interface GigabitEthernet1/4 Enter **2** to save the configuration:

#### Step 11

[0] Go to the IOS command prompt without saving this config. [1] Return back to the setup without saving this config. [2] Save this configuration to nvram and exit. Enter your selection [2]: 2 Building configuration... [OK] Use the enabled mode 'configure' command to modify this configuration.

Press RETURN to get started!

#### What to do next

After you complete the setup program, the switch can run the default configuration that you created. If you want to change this configuration or want to perform other management tasks, use one of these tools:

- Command-line interface (CLI)
- Web User Interface (WebUI)

To use the CLI, enter commands at the *Switch* > prompt through the console port by using a terminal emulation program or through the network by using Telnet. For configuration information, see the configuration guides for the Cisco IE3x00 switches.

To use WebUI, see the online help for WebUI.

#### Setting the Password Encryption Level

Follow this procedure to configure system security settings (type-6 and type-7 encryption) without running the initial setup.

#### **Step 1** Enter **No** at the following prompt:

--- System Configuration Dialog ---

Would you like to enter the initial configuration dialog? [yes/no]: Autoinstall trying DHCPv6 on Vlan1

Would you like to enter the initial configuration dialog? [yes/no]: no

#### **Step 2** Enter the enable secret at the prompt:

The following configuration command script was created:

enable secret 9 \$9\$YMkVvPLbxKn4bE\$OAOX/akBBsukkRV1L.Tk7p2KaM0BXLQI.HbyGbXB8/g
!
end

#### **Step 3** Enter **2** to save the configuration and go to the System Security Configuration:

```
[0] Go to the IOS command prompt without saving this config.
[1] Return back to the setup without saving this config.
[2] Save this configuration to nvram and exit.
Enter your selection [2]: 2
Building configuration...
[OK]
Use the enabled mode 'configure' command to modify this configuration.
```

**Step 4** At the prompt, enter the password encryption level that you want to apply:

-----System Security Configuration Dialog-----

Cisco recommends that for enchanced security users should encrypt sensitive info The configuration dialog will allow you to set encryption level It is recommended that both type-6 & type-7 encryption should be enabled by user For type-6 user will need to create and remember Master key as it cannot be recovered [0] for both type-6 & type-7 encryption to be applied on the box [1] for only type-7 encryption to be applied on the box [2] for no encryption to be applied on the box Enter your encryption selection [2]: **0** 

miter your eneryption serection [2]. V

**Step 5** Enter the master key to be used to encrypt all other keys in the switch:

Enter the Master key min 8 chars  $\mbox{ }$  max 127 chars, Master key should not begin with '!, #, ;' : \*\*\*\*\*\*\*\*\*

#### **Step 6** Enter the master key again to confirm it:

Confirm the master key: \*\*\*\*\*\*\*\*\*\*

The following configuration command script was created:

```
key config-key password-encrypt
Testkey12345
!
password encryption aes
service password-encryption
!
!
end
```

**Note** You should save the Master Key, because you will need it if this device is replaced.

**Step 7** Enter **2** at the prompt to save the System Security Configuration:

[0] Go to the IOS command prompt without saving this config.
[1] Return back to the setup without saving this config.
[2] Save this configuration to nvram and exit.
Enter your selection [2]: 2
Building configuration...
[OK]
Use the enabled mode 'configure' command to modify this configuration.

Press RETURN to get started!

Switch>

**CLI Setup Examples** 

Initial Configuration Example

--- System Configuration Dialog ---

```
Would you like to enter the initial configuration dialog? [yes/no]: yes
  -----System Security Configuration Dialog-----
 Cisco recommends that for enchanced security users should encrypt sensitive info
The configuration dialog will allow you to set encryption level
 It is recommended that both type-6 & type-7 encryption should be enabled by user
For type-6 user will need to create and remember Master key as it cannot be recovered
 [0] for both type-6 & type-7 encryption to be applied on the box
 [1] for only type-7 encryption to be applied on the box
 [2] for no encryption to be applied on the box
Enter your encryption selection [2]: 0
Enter the Master key min 8 chars & max 127 chars, Master key should not begin with '!,
#, ; ': **********
 Confirm the master key: **********
The following configuration command script was created:
key config-key password-encrypt
Testkey12345
password encryption aes
service password-encryption
1
!
end
[0] Go to the IOS command prompt without saving this config.
[1] Return back to the setup without saving this config.
[2] Save this configuration to nvram and exit.
Enter your selection [2]: 2
Building configuration ...
[OK]
Use the enabled mode 'configure' command to modify this configuration.
At any point you may enter a question mark '?' for help.
Use ctrl-c to abort configuration dialog at any prompt.
Default settings are in square brackets '[]'.
Basic management setup configures only enough connectivity
for management of the system, extended setup will ask you
to configure each interface on the system
Would you like to enter basic management setup? [yes/no]: yes
Configuring global parameters:
  Enter host name [Switch]: Switch123
 The enable secret is a password used to protect
  access to privileged EXEC and configuration modes.
  This password, after entered, becomes encrypted in
  the configuration.
                      ------
  secret should be of minimum 10 characters and maximum 32 characters with
```

```
at least 1 upper case, 1 lower case, 1 digit and
 should not contain [cisco]
  _____
                          ------
 Enter enable secret: *********
 Confirm enable secret: *********
 The enable password is used when you do not specify an
 enable secret password, with some older software versions, and
 some boot images.
 Enter enable password: *******
 The virtual terminal password is used to protect
 access to the router over a network interface.
 Enter virtual terminal password: *******
Current interface summarv
Interface
                     IP-Address
                                    OK? Method Status
                                                                    Protocol
Vlan1
                    12.16.1.120 YES DHCP up
                                                                    up
GigabitEthernet1/1 unassigned YES unset up
                                                                    up
GigabitEthernet1/2 unassigned
                                   YES unset down
                                                                    down
                                    YES unset up
GigabitEthernet1/3
                  unassigned
                                                                    up
                                  YES unset down
GigabitEthernet1/4
                     unassigned
                                                                    down
                                YES unset down
GigabitEthernet1/5 unassigned
                                                                   down
GigabitEthernet1/6 unassigned YES unset down
                                                                   down
GigabitEthernet1/7 unassigned
                                   YES unset up
                                                                   up
GigabitEthernet1/8 unassigned
                                    YES unset up
                                                                   up
                                    YES unset down
                                                                    down
GigabitEthernet1/9
                     unassigned
GigabitEthernet1/10
                     unassigned
                                    YES unset down
                                                                    down
AppGigabitEthernet1/1 unassigned
                                  YES unset up
                                                                    up
Enter interface name used to connect to the
management network from the above interface summary: vlan1
Configuring interface Vlan1:
   IP address for this interface [12.16.1.120]:
   Subnet mask for this interface [255.0.0.0] :
   Class A network is 12.0.0.0, 8 subnet bits; mask is /8
The following configuration command script was created:
hostname Switch123
enable secret 9 $9$4kYFyV4Hh9JVOk$Cwi3/tNTc7uHy7CBsBfOWo6u1q/Sg07in3NJ5e7Yy0U
enable password 0 password
service password-encryption
line vty 0 15
password 0 password
no snmp-server
1
interface Vlan1
no shutdown
ip address 12.16.1.120 255.0.0.0
interface GigabitEthernet1/1
interface GigabitEthernet1/2
interface GigabitEthernet1/3
interface GigabitEthernet1/4
[0] Go to the IOS command prompt without saving this config.
```

```
[1] Return back to the setup without saving this config.
[2] Save this configuration to nvram and exit.
Enter your selection [2]: 2
Building configuration...
[0K]
Use the enabled mode 'configure' command to modify this configuration.
```

```
Press RETURN to get started!
```

#### System Security Configuration Example

```
--- System Configuration Dialog ---
Would you like to enter the initial configuration dialog? [yes/no]:
Autoinstall trying DHCPv6 on Vlan1 yes
```

```
-----System Security Configuration Dialog-----
```

Cisco recommends that for enchanced security users should encrypt sensitive info The configuration dialog will allow you to set encryption level It is recommended that both type-6 & type-7 encryption should be enabled by user For type-6 user will need to create and remember Master key as it cannot be recovered

```
[0] for both type-6 & type-7 encryption to be applied on the box
```

- [1] for only type-7 encryption to be applied on the box
- [2] for no encryption to be applied on the box

Enter your encryption selection [2]: 0

```
Enter the Master key min 8 chars & max 127 chars, Master key should not begin with '!, #, ;' : ***********
```

Confirm the master key: \*\*\*\*\*\*\*\*\*\*

The following configuration command script was created:

```
key config-key password-encrypt
Testkey12345
!
password encryption aes
service password-encryption
!
!
end
[0] Go to the IOS command prompt without saving this config.
```

[1] Return back to the setup without saving this config.[2] Save this configuration to nvram and exit.Enter your selection [2]: 2Building configuration...

```
[OK] Use the enabled mode 'configure' command to modify this configuration.
```

```
At any point you may enter a question mark '?' for help.
Use ctrl-c to abort configuration dialog at any prompt.
Default settings are in square brackets '[]'.
Basic management setup configures only enough connectivity
for management of the system, extended setup will ask you
to configure each interface on the system
Would you like to enter basic management setup? [yes/no]: yes
Configuring global parameters:
 Enter host name [Switch]: Switch123
 The enable secret is a password used to protect
 access to privileged EXEC and configuration modes.
  This password, after entered, becomes encrypted in
  the configuration.
  _____
 secret should be of minimum 10 characters and maximum 32 characters with
 at least 1 upper case, 1 lower case, 1 digit and
 should not contain [cisco]
  _____
 Enter enable secret: *********
 Confirm enable secret: *********
 The enable password is used when you do not specify an
  enable secret password, with some older software versions, and
  some boot images.
 Enter enable password: *******
 The virtual terminal password is used to protect
  access to the router over a network interface.
  Enter virtual terminal password: *******
Current interface summary
                                   OK? Method Status
Interface
                     TP-Address
                                                                    Protocol
                                 YES DHCI
YES unset up
                                    YES DHCP up
Vlan1
                     12.16.1.120
                                                                    up
GigabitEthernet1/1
                     unassigned
                                                                    up
GigabitEthernet1/2 unassigned YES unset down
                                                                    down
GigabitEthernet1/3 unassigned YES unset up
                                                                    up
GigabitEthernet1/4 unassigned
                                   YES unset down
                                                                    down
                                  YES unset down
YES unset down
GigabitEthernet1/5
                   unassigned
                                                                    down
GigabitEthernet1/6
                     unassigned
                                                                   down
GigabitEthernet1/7
                    unassigned
                                   YES unset up
                                                                   up
GigabitEthernet1/8 unassigned
                                   YES unset up
                                                                   up
GigabitEthernet1/9
                    unassigned
                                   YES unset down
                                                                    down
GigabitEthernet1/10
                     unassigned
                                    YES unset down
                                                                    down
AppGigabitEthernet1/1 unassigned
                                    YES unset up
                                                                    up
Enter interface name used to connect to the
management network from the above interface summary: vlan1
Configuring interface Vlan1:
   IP address for this interface [12.16.1.120]:
   Subnet mask for this interface [255.0.0.0] :
   Class A network is 12.0.0.0, 8 subnet bits; mask is /8
The following configuration command script was created:
hostname Switch123
enable secret 9 $9$4kYFyV4Hh9JVOk$Cwi3/tNTc7uHy7CBsBfOWo6u1q/Sq07in3NJ5e7Yy0U
enable password 0 password
```

```
service password-encryption
line vty 0 15
password 0 password
no snmp-server
I
interface Vlan1
no shutdown
ip address 12.16.1.120 255.0.0.0
1
interface GigabitEthernet1/1
interface GigabitEthernet1/2
1
interface GigabitEthernet1/3
1
interface GigabitEthernet1/4
[0] Go to the IOS command prompt without saving this config.
[1] Return back to the setup without saving this config.
[2] Save this configuration to nvram and exit.
Enter your selection [2]: 2
Building configuration...
[OK]
Use the enabled mode 'configure' command to modify this configuration.
```

Press RETURN to get started!

# Upgrading the Switch Software

This section covers the various aspects of upgrading or downgrading the device software.

### **Finding the Software Version**

The package files for the Cisco IOS XE software can be found on the system board flash device flash (flash:) or external SDFlash (sdflash:).

You can use the **show version** privileged EXEC command to see the software version that is running on your switch.

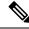

**Note** Although the **show version** output always shows the software image running on the switch, the model name shown at the end of this display is the factory configuration and does not change if you upgrade the software license.

You can also use the **dir** *filesystem:* privileged EXEC command to see the directory names of other software images that you might have stored in flash memory.

### **Software Images**

The switch runs on Cisco IOS-XE, using an image named ess3x00-universalk9.<release>.SPA.bin.

### **Automatic Boot Loader Upgrade**

When you upgrade from the existing release on your switch to a later or newer release for the first time, the boot loader may be automatically upgraded, based on the hardware version of the switch. If the boot loader is automatically upgraded, it will take effect on the next reload.

For subsequent Cisco IOS XE releases, if there is a new bootloader in that release, it may be automatically upgraded based on the hardware version of the switch when you boot up your switch with the new image for the first time.

| <br>: |  |
|-------|--|

Caution

Do not power cycle your switch during the upgrade.

| Scenario                                | Automatic Boot Loader Response                                    |
|-----------------------------------------|-------------------------------------------------------------------|
| If you boot Cisco IOS XE the first time | Boot loader may be upgraded to version "7.1.5" for ESS-3300.      |
|                                         | Checking Bootloader upgrade<br>…<br>Bootloader upgrade successful |

### **Software Installation Commands**

| Summary of Software Installation                                | Commands                                                                                                    |
|-----------------------------------------------------------------|----------------------------------------------------------------------------------------------------|
| To install and activate the specified add file filename [activa | I file, and to commit changes to be persistent across reloads—install<br>te commit]                                                                |
| add file tftp: filename                                         | Copies the install file package from a remote location to the device<br>and performs a compatibility check for the platform and image<br>versions. |
| activate [auto-abort-timer]                                     | Activates the file, and reloads the device. The <b>auto-abort-timer</b> keyword automatically rolls back image activation.                         |
| commit                                                          | Makes changes persistent over reloads.                                                                                                    |

Deletes all unused and inactive software installation files.

# **Software Boot Modes**

remove

Your device supports two modes to boot the software packages. Installed mode and Bundle mode.

### **Installed Boot Mode**

You can boot your device in installed mode by booting the software package provisioning file that resides in flash:

Switch: boot flash:packages.conf

**Note** The packages.conf file for particular release is created on following the install workflow described in the section, *Installing a Software Package*.

The provisioning file contains a list of software packages to boot, mount, and run. The ISO file system in each installed package is mounted to the root file system directly from flash.

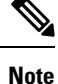

The packages and provisioning file used to boot in installed mode must reside in flash. Booting in installed mode from usbflash0: or tftp: is not supported.

### **Installing a Software Package**

You can install, activate, and commit a software package using a single command or using separate commands. This task shows how to use the **install add file activate commit** command for installing a software package.

|        | Command or Action                                                                                                   | Purpose                                                                                                    |
|--------|----------------------------------------------------------------------------------------------------|----------------------------------------------------------------------------------------------------|
| Step 1 | enable                                                                                                    | Enables privileged EXEC mode.                                                                                                    |
|        | Example:                                                                                                    | • Enter your password if prompted.                                                                                                    |
|        | Device> enable                                                                                                    |                                                                                                    |
| Step 2 | install add file tftp: filename [activate commit]                                                                   | Copies the software install package from a remote location                                                                                                    |
|        | Example:                                                                                                    | (via FTP, HTTP, HTTPs, TFTP) to the device, performs a compatibility check for the platform and image versions,                                                                              |
|        | Device# install add file<br>tftp://192.168.0.1//tftpboot/folder1/<br>ess9300_iosxe.17.04.01.SPA.bin activate commit | activates the software package, and makes the package persistent across reloads.                                                                                                    |
|        | Device# install add file<br>flash:ess9300_iosxe.17.04.01.SPA.bin activate<br>commit                                 | <ul> <li>This command extracts the individual components of<br/>the .bin file into sub-packages and packages.conf file.</li> <li>The device reloads after executing this command.</li> </ul> |
| Step 3 | exit                                                                                                    | Exits privileged EXEC mode and returns to user EXEC                                                                                                    |
|        | Example:                                                                                                    | mode.                                                                                                    |
|        | Device# exit                                                                                                    |                                                                                                    |

#### Procedure

I

# Managing the Update Package

| Procedu | re |
|---------|----|
|---------|----|

|                                                                                                    | Command or Action                                                                                                    | Purpose                                                                                                    |  |  |  |
|----------------------------------------------------------------------------------------------------|----------------------------------------------------------------------------------------------------|----------------------------------------------------------------------------------------------------|--|--|--|
| Step 1                                                                                                  | enable                                                                                                    | Enables privileged EXEC mode.                                                                                                    |  |  |  |
|                                                                                                    | Example:                                                                                                    | • Enter your password if prompted.                                                                                                    |  |  |  |
|                                                                                                    | Device> enable                                                                                                    |                                                                                                    |  |  |  |
| Step 2                                                                                                  | <pre>install add file tftp: filename Example: Device# install add file tftp://172.16.0.1//tftpboot/folder1/ ess9300_iosxe.17.04.01.SPA.bin</pre> | <ul> <li>Copies the software install package from a remote location (via FTP, HTTP, HTTPs, TFTP) to the device, and performs a compatibility check for the platform and image versions.</li> <li>This command extracts the individual components of the .bin file into sub-packages and packages.conf file.</li> <li>Activates the added software install package, and reloads the device.</li> <li>When doing a full software install, do not provide a package filename.</li> <li>The <b>auto-abort-timer</b> keyword, automatically rolls back the software image activation.</li> <li>The automatic timer is triggered after the new image is activated. If the timer expires prior to the issuing of the <b>install commit</b> command, then the install process is automatically terminated. The device reloads, and boots up with a previous version of the software image.</li> </ul> |  |  |  |
| Step 3                                                                                                  | <pre>install activate [auto-abort-timer] Example: Device# install activate</pre>                                                                 |                                                                                                    |  |  |  |
|                                                                                                    |                                                                                                    |                                                                                                    |  |  |  |
|                                                                                                    |                                                                                                    |                                                                                                    |  |  |  |
| Step 4                                                                                                  | install abort Example: Device# install abort                                                                                                    | (Optional) Terminates the software install activation, and rolls back to the version that was running before current installation procedure.                                                                                                    |  |  |  |
|                                                                                                    |                                                                                                    | • You can use this command only when the image is in an activated state; and not when the image is in a committed state.                                                                                                    |  |  |  |
| Step 5                                                                                                  | install commit                                                                                                    | Makes the changes persistent over reload.                                                                                                    |  |  |  |
|                                                                                                    | <b>Example:</b><br>Device# install commit                                                                                                    | • The <b>install commit</b> command completes the new image installation. Changes are persistent across reloads until the auto-abort timer expires.                                                                                                    |  |  |  |
| Step 6       install rollback to committed         Example:       Device# install rollback to committed |                                                                                                    | (Optional) Rolls back the update to the last committed version.                                                                                                    |  |  |  |

| Command or Action                                     | Purpose                                                                                                    |  |  |
|-------------------------------------------------------|----------------------------------------------------------------------------------------------------|--|--|
| install remove {file filesystem: filename   inactive} | (Optional) Deletes all unused and inactive software installation files.                                                                  |  |  |
| Example:                                              |                                                                                                    |  |  |
| Device# install remove inactive                       |                                                                                                    |  |  |
| show install summary                                  | Displays information about the active package.                                                                                           |  |  |
| Example:                                              | • The output of this command varies according to the                                                                                     |  |  |
| Device# show install summary                          | install commands that are configured.                                                                                                    |  |  |
|                                                       | install remove {file filesystem: filename   inactive}<br>Example:<br>Device# install remove inactive<br>show install summary<br>Example: |  |  |

### **Bundle Mode Upgrade**

To upgrade the Cisco IOS XE software when the switch is running in bundle mode, follow these steps:

- **Step 1** Download the bundle file to local storage media.
- **Step 2** Configure the **boot system** global configuration command to point to the bundle file.
- **Step 3** Reload the switch.

#### Example

Upgrading Cisco IOS XE Software Bundle Mode

This example shows the steps to upgrade the Cisco IOS XE software on a switch that is running in bundle mode. It shows using the **copy** command to copy the bundle file to flash:, configuring the boot system variable to point to the bundle file, saving a copy of the running configuration, and finally, reloading the switch.

```
Switch#copy scp: sdflash:
Address or name of remote host [10.106.224.22]?Enter
Source username [xxxxx]?Enter
Source filename []? sdflash/ess3x00-universalk9.17.04.01.SPA.bin
Destination filename [ess3x00-universalk9.17.04.01.SPA.bin]?Enter
This is a Cisco managed device to be used only for authorized purposes.
Your use is monitored for security, asset protection, and policy compliance.
Password:
Sending file modes: C0644 344345038 ess3x00-universalk9.17.04.01.SPA.bin
344345038 bytes copied in 637.684 secs (539993 bytes/sec)
Switch#conf t
Enter configuration commands, one per line. End with CNTL/Z.
Switch(config) #no boot system
Switch(config) #boot system sdflash:ess3x00-universalk9.17.04.01.SPA.bin
Switch (config) #end
Switch#write memory
*May 27 14:49:55.121: %SYS-5-CONFIG I: Configured from console by console
Building configuration...
[OK]
Switch#
*May 27 14:50:01.341: %SYS-6-PRIVCFG ENCRYPT SUCCESS: Successfully encrypted private config
```

```
file
Switch#sh boot
Current Boot Variables:
BOOT variable = sdflash:ess3x00-universalk9.17.04.01.SPA.bin;
Boot Variables on next reload:
BOOT variable = sdflash:ess3x00-universalk9.17.04.01.SPA.bin;
Config file = flash:/nvram_config
ENABLE FLASH PRIMARY BOOT = no
MANUAL BOOT variable = no
ENABLE BREAK variable = yes
Switch#reload
Proceed with reload? [confirm] Enter
*May 27 14:50:08.989: %SYS-5-RELOAD: Reload requested by console. Reload Reason: Reload
Command.
watchdog: watchdog0: watchdog did not stop!
reboot: Restarting system
```

### Licensing

This section provides information about the licensing packages for features available on Cisco ESS3300 series switches.

### License Levels - Usage Guidelines

- Base licenses (Network Essentials and Network-Advantage) are ordered and fulfilled only with a permanent license type.
- Add-on licenses (DNA Essentials and DNA Advantage) are ordered and fulfilled only with a term license type.
- An add-on license level is included when you choose a network license level. If you use DNA features, renew the license before term expiry, to continue using it, or deactivate the add-on license and then reload the switch to continue operating with the base license capabilities.
- Evaluation licenses cannot be ordered. They are not tracked via Cisco Smart Software Manager and expire after a 90-day period. Evaluation licenses can be used only once on the switch and cannot be regenerated. Warning system messages about an evaluation license expiry are generated only 275 days after expiration and every week thereafter. An expired evaluation license cannot be reactivated after reload.

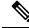

**Note** Network Essentials license is the default license. It is permanent. A connection to the Smart Licensing server is not required if the switch will be deployed with a Network Essentials license.

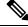

**Note** Entering the command **license smart reservation** after the initial configuration will prevent an erroneous message "Smart Licensing Status: UNREGISTERED/EVAL MODE" from appearing on your device.

### **ESS3300 Model Numbers and Licensing**

The following table lists the supported hardware models and the default license levels they are delivered with.

|                    | Default License Level | Description                                                                                         |  |  |
|--------------------|-----------------------|----------------------------------------------------------------------------------------------------|--|--|
| ESS-3300-NCP-E     | Network Essentials    | Main Board without a cooling plate.                                                                 |  |  |
|                    |                       | 2 ports of 10 GE fiber, 8 ports of GE copper. 4 of the 8 GE copper ports can also be combo ports.   |  |  |
|                    |                       | Terminal Power: 16W                                                                                 |  |  |
| ESS-3300-NCP-A     | Network Advantage     | Main Board without a cooling plate.                                                                 |  |  |
|                    |                       | 2 ports of 10 GE fiber, 8 ports of GE copper. 4 of the 8 GE copper ports can also be combo ports.   |  |  |
|                    |                       | Terminal Power: 16W                                                                                 |  |  |
| ESS-3300-CON-E     | Network Essentials    | Main Board conduction cooled                                                                        |  |  |
|                    |                       | 2 ports of 10 GE fiber, 8 ports of GE copper. 4 of the<br>8 GE copper ports can also be combo ports |  |  |
|                    |                       | Terminal Power: 16W                                                                                 |  |  |
| ESS-3300-CON-A     | Network Advantage     | Main Board conduction cooled                                                                        |  |  |
|                    |                       | 2 ports of 10 GE fiber, 8 ports of GE copper. 4 of the<br>8 GE copper ports can also be combo ports |  |  |
|                    |                       | Terminal Power: 16W                                                                                 |  |  |
| ESS-3300-24T-NCP-E | Network Essentials    | Main Board with a 16p Expansion Board without a cooling plate                                       |  |  |
|                    |                       | 2 ports of 10 GE fiber, 24 ports of GE copper                                                       |  |  |
|                    |                       | 4 of 8 GE ports can be combo ports on mainboard                                                     |  |  |
|                    |                       | 4 of 16 GE ports can be combo ports on expansion board                                              |  |  |
|                    |                       | Terminal Power: 24W                                                                                 |  |  |
| ESS-3300-24T-NCP-A | Network Advantage     | Main Board with a 16p Expansion Board without a cooling plate                                       |  |  |
|                    |                       | 2 ports of 10 GE fiber, 24 ports of GE copper                                                       |  |  |
|                    |                       | 4 of 8 GE ports can be combo ports on mainboard                                                     |  |  |
|                    |                       | 4 of 16 GE ports can be combo ports on expansion board                                              |  |  |
|                    |                       | Terminal Power: 24W                                                                                 |  |  |

|                    | Default License Level | Description                                             |  |
|--------------------|-----------------------|---------------------------------------------------------|--|
| ESS-3300-24T-CON-E | Network Essentials    | Main Board with a 16p Expansion Board conduction cooled |  |
|                    |                       | 2 ports of 10 GE fiber, 24 ports of GE copper           |  |
|                    |                       | 4 of 8 GE ports can be combo ports on mainboard         |  |
|                    |                       | 4 of 16 GE ports can be combo ports on expansion board  |  |
|                    |                       | Terminal Power: 24W                                     |  |
| ESS-3300-24T-CON-A | Network Advantage     | Main Board with a 16p Expansion Board conduction cooled |  |
|                    |                       | 2 ports of 10 GE fiber, 24 ports of GE copper           |  |
|                    |                       | 4 of 8 GE ports can be combo ports on mainboard         |  |
|                    |                       | 4 of 16 GE ports can be combo ports on expansion board  |  |
|                    |                       | Terminal Power: 24W                                     |  |

### **Upgrading the License Level**

The following commands show how to upgrade from Network Essentials to Network Advantage.

The following shows the switch running Network Essentials:

#### switch#show version

```
Cisco IOS XE Software, Version BLD_V174_1_THROTTLE_LATEST_20201207_031930_V17_4_0_193
Cisco IOS Software [Bengaluru], ESS3x00 Switch Software (ESS3x00-UNIVERSALK9-M), Experimental
Version 17.4.20201207:040001
[S2C-build-v174_1_throttle-208-/nobackup/mcpre/BLD-BLD_V174_1_THROTTLE_LATEST_20201207_031930
156]
Copyright (c) 1986-2020 by Cisco Systems, Inc.
Compiled Mon 07-Dec-20 00:33 by mcpre
```

Cisco IOS-XE software, Copyright (c) 2005-2020 by cisco Systems, Inc. All rights reserved. Certain components of Cisco IOS-XE software are licensed under the GNU General Public License ("GPL") Version 2.0. The software code licensed under GPL Version 2.0 is free software that comes with ABSOLUTELY NO WARRANTY. You can redistribute and/or modify such GPL code under the terms of GPL Version 2.0. For more details, see the documentation or "License Notice" file accompanying the IOS-XE software, or the applicable URL provided on the flyer accompanying the IOS-XE software.

```
ROM: IOS-XE ROMMON
BOOTLDR: Version 7.0.6 [DEVELOPMENT SOFTWARE] crashkernel=64M
switch uptime is 7 weeks, 5 days, 5 hours, 7 minutes
Uptime for this control processor is 7 weeks, 5 days, 5 hours, 8 minutes
System returned to ROM by Reload Command
System image file is "flash:packages.conf"
Last reload reason: Reload Command
```

This product contains cryptographic features and is subject to United States and local country laws governing import, export, transfer and use. Delivery of Cisco cryptographic products does not imply third-party authority to import, export, distribute or use encryption. Importers, exporters, distributors and users are responsible for compliance with U.S. and local country laws. By using this product you agree to comply with applicable laws and regulations. If you are unable to comply with U.S. and local laws, return this product immediately.

A summary of U.S. laws governing Cisco cryptographic products may be found at: http://www.cisco.com/wwl/export/crypto/tool/stqrg.html

If you require further assistance please contact us by sending email to export@cisco.com.

Technology Package License Information:

| Technology-package<br>Current | Туре          | Technology-package<br>Next reboot |  |
|-------------------------------|---------------|-----------------------------------|--|
| network-essentials            | Smart License | network-essentials                |  |

Smart Licensing Status: Registration Not Applicable/Not Applicable

cisco ESS-3300-CON (ARM) processor (revision V01) with 890141K/6147K bytes of memory. Processor board ID 32 1 Virtual Ethernet interface 24 Gigabit Ethernet interfaces 2 Ten Gigabit Ethernet interfaces 32768K bytes of non-volatile configuration memory. 3952748K bytes of physical memory. 523264K bytes of crashinfo at crashinfo:. 1684480K bytes of Flash at flash:. 3883008K bytes of sdflash at sdflash:.

| Base Ethernet MAC Address    | : | 40:ce:24:b7:75:20 |
|------------------------------|---|-------------------|
| Motherboard Assembly Number  | : | 73-101439-03      |
| Motherboard Serial Number    | : | FJZ22150D34       |
| Model Revision Number        | : | V01               |
| Motherboard Revision Number  | : | 3                 |
| Model Number                 | : | ESS-3300-CON      |
| System Serial Number         | : | 32                |
| Top Assembly Part Number     | : | 68-101690-01      |
| Top Assembly Revision Number | : | 17P               |
| System FPGA version          | : | 0.88.0            |
| SKU Brand Name               | : | Cisco             |

Configuration register is 0x102

switch#

The following shows the licenses in use:

```
switch#show license summary
License Usage:
 License
                   Entitlement Tag
                                         Count Status
        _____
 No licenses in use
switch#
```

The following shows a protocol not found in Network Essentials:

switch(config)#router ospf 10
Protocol not in this image
switch(config)#

Upgrade the switch to Network Advantage:

```
switch(config)#license boot level network-advantage
% use 'write' command to make license boot config take effect on next boot
switch (config) #end
switch (config) #write memory
Building configuration...
[OK]
switch#
Reload the switch:
switch#reload
Proceed with reload? [confirm] <Enter>
watchdog: watchdog0: watchdog did not stop!
reboot: Restarting system
Initializing disk drivers...
Initializing file systems...
* Rom Monitor for ESS3300
* Copyright (c) 2017-2020 by Cisco Systems, Inc.
* All rights reserved.
* Version: 7.0.6
* Compiled: Sun 08-Nov-20 22:38 [DEVELOPMENT SOFTWARE]
* Boot Partition: qspi-upgrade-bootloader
* Reset Reason: Soft Reset
* REL and DEV keys installed
Loading "flash:packages.conf" to memory...
Loading "flash:/ess3x00-rp_iot.BLD_V174_1_THROTTLE_LATEST_20201207_031930_V17_4_0_193.SSA.pkg"
to memorv...
Verifying image
"flash:/ess3x00-rp iot.BLD V174 1 THROTTLE LATEST 20201207 031930 V17 4 0 193.SSA.pkg"...
Image passed digital signature verification
Loading "flash:/ess3x00-rpboot.BLD_V174_1_THROTTLE_LATEST_20201207_031930_V17_4_0_193.SSA.pkg"
to memory...
Verifying image
"flash:/ess3x00-rpboot.BLD V174 1 THROTTLE LATEST 20201207 031930 V17 4 0 193.SSA.pkg"...
Image passed digital signature verification
Booting ss-rommon...
Version: 7.0.6
Compiled: Sun 08-Nov-20 22:38 [DEVELOPMENT SOFTWARE]
Address Map
            : Total: 7884608 bytes
IOT Pkg Header: 0x0000000 size: 1396
SS-Rommon : 0x00000574 size: 628960
Sup PL[01] : 0x001836c4 size: 5568668
Rtos[01]
            : 0x0009a3ec size: 953668
BL[1835014] : 0x006d3500 size: 727616
Address Map
            : Total: 56306701 bytes
RP Boot Header: 0x0000000 size: 1396
```

 Kernel
 : 0x00000574 size: 32541248

 Dtb
 : 0x01f08fb4 size: 45144

 InitRamFs
 : 0x01f1400c size: 23718913

Checking for Bootloader upgrade... Bootloader upgrade not required SUP PL (profile: 1) configuration done successfully RTOS (profile: 1) boot successful

Taking BP out of reset Taking LC1 out of reset Taking LC2 out of reset Taking LC3 out of reset

Restricted Rights Legend

Use, duplication, or disclosure by the Government is subject to restrictions as set forth in subparagraph (c) of the Commercial Computer Software - Restricted Rights clause at FAR sec. 52.227-19 and subparagraph (c) (1) (ii) of the Rights in Technical Data and Computer Software clause at DFARS sec. 252.227-7013.

> Cisco Systems, Inc. 170 West Tasman Drive San Jose, California 95134-1706

Cisco IOS Software [Bengaluru], ESS3x00 Switch Software (ESS3x00-UNIVERSALK9-M), Experimental Version 17.4.20201207:040001 [S2C-build-v174\_1\_throttle-208-/nobackup/mcpre/BLD-BLD\_V174\_1\_THROTTLE\_LATEST\_20201207\_031930 156] Copyright (c) 1986-2020 by Cisco Systems, Inc. Compiled Mon 07-Dec-20 00:33 by mcpre

This software version supports only Smart Licensing as the software licensing mechanism.

PLEASE READ THE FOLLOWING TERMS CAREFULLY. INSTALLING THE LICENSE OR LICENSE KEY PROVIDED FOR ANY CISCO SOFTWARE PRODUCT, PRODUCT FEATURE, AND/OR SUBSEQUENTLY PROVIDED SOFTWARE FEATURES (COLLECTIVELY, THE "SOFTWARE"), AND/OR USING SUCH SOFTWARE CONSTITUTES YOUR FULL ACCEPTANCE OF THE FOLLOWING TERMS. YOU MUST NOT PROCEED FURTHER IF YOU ARE NOT WILLING TO BE BOUND BY ALL THE TERMS SET FORTH HEREIN.

Your use of the Software is subject to the Cisco End User License Agreement (EULA) and any relevant supplemental terms (SEULA) found at http://www.cisco.com/c/en/us/about/legal/cloud-and-software/software-terms.html.

You hereby acknowledge and agree that certain Software and/or features are licensed for a particular term, that the license to such Software and/or features is valid only for the applicable term and that such Software and/or features may be shut down or otherwise terminated by Cisco after expiration of the applicable license term (e.g., 90-day trial period). Cisco reserves the right to terminate any such Software feature electronically or by any other means available. While Cisco may provide alerts, it is your sole responsibility to monitor your usage of any such term Software feature to ensure that your systems and networks are prepared for a shutdown of the Software feature.

All TCP AO KDF Tests Pass

cisco ESS-3300-CON (ARM) processor (revision V01) with 890141K/6147K bytes of memory. Processor board ID 32 1 Virtual Ethernet interface 24 Gigabit Ethernet interfaces 2 Ten Gigabit Ethernet interfaces 32768K bytes of non-volatile configuration memory. 3952748K bytes of physical memory. 523264K bytes of crashinfo at crashinfo:. 1684480K bytes of Flash at flash:. 3883008K bytes of sdflash at sdflash:. Loss Burnernet MAC Address: 40:ce:24:b7:75:20Motherboard Assembly Number: 73-101439-03Motherboard Serial Number: FJZ22150D34Model Revision Number: 100 Model Number : 3 Model Number : ESS-3300-CON System Serial Number Top Assembly Part Number Top Assembly Revision Number : 32 : 68-101690-01 : 17P

: 0.88.0

: Cisco

Press RETURN to get started!

System FPGA version

#### switch>

SKU Brand Name

Once the above step is completed, the switch will have the EVAL license. The customer needs to purchase the Network Advantage license so that it reflects in the corresponding smart account. For Smart licensing, the license from the smart account is consumed once the device establishes communication to the CSSM server. For the SLR model below, these are the steps to apply the license in the switch from smart account.

switch#license smart reservation request all

Using the Reservation code generated from the above command, a Reservation Authorization code should be generated from the smart account and used in the following command:

```
switch#license smart reservation install <Reservation Auth code>
```

Verify the change by showing the license summary:

```
switch#show license summary
License Usage:
License Entitlement Tag Count Status
network-advantage (ESS3300_Network_Advantage) 1 IN USE
```

switch#

The following shows that the protocol displayed earlier is now available in Network Advantage:

```
switch(config) #router ospf 10
switch(config-router) #
```

The following commands show the license usage:

```
switch#show license tech support
Smart Licensing Tech Support info
Smart Licensing Status
______
```

Smart Licensing is ENABLED

```
Export Authorization Key:
  Features Authorized:
    <none>
Utility:
 Status: DISABLED
Smart Licensing Using Policy:
 Status: ENABLED
Data Privacy:
  Sending Hostname: yes
    Callhome hostname privacy: DISABLED
    Smart Licensing hostname privacy: DISABLED
 Version privacy: DISABLED
Transport:
  Type: cslu
  Cslu address: <empty>
  Proxy:
   Address: <empty>
   Port: <empty>
   Username: <empty>
   Password: <empty>
  Server Identity Check: False
Miscellaneous:
 Custom Id: <empty>
Policy:
  Policy in use: Merged from multiple sources.
  Reporting ACK required: yes (CISCO default)
  Unenforced/Non-Export Perpetual Attributes:
   First report requirement (days): 365 (CISCO default)
   Reporting frequency (days): 0 (CISCO default)
   Report on change (days): 90 (CISCO default)
  Unenforced/Non-Export Subscription Attributes:
    First report requirement (days): 90 (CISCO default)
   Reporting frequency (days): 90 (CISCO default)
switch#show license usage
License Authorization:
 Status: Not Applicable
network-advantage (ESS3300 Network Advantage):
  Description: network-advantage
  Count: 1
 Version: 1.0
  Status: IN USE
  Export status: NOT RESTRICTED
  Feature Name: network-advantage
  Feature Description: network-advantage
  Enforcement type: NOT ENFORCED
 License type: Perpetual
```

switch#

The following displays the switch inventory:

```
switch#show inventory
NAME: "Chassis", DESCR: "Cisco ESS-3300-CON"
PID: ESS-3300-CON , VID: V01 , SN: 32
```

NAME: "Supervisor", DESCR: "ESS3x00-M 2 uplink SFP's, 8x1GE Copper PoE ports Conduction

cooled" PID: ESS-3300-CON , VID: V01 , SN: 32 NAME: "TenGigabitEthernet1/2", DESCR: "SFP-10GBase-SR" PID: SFP-10G-SR , VID: V03 , SN: FNS21300STA NAME: "GigabitEthernet1/3", DESCR: "1000BaseSX SFP" , VID: V02 , SN: OPM24030S4U PID: GLC-SX-MMD NAME: "GigabitEthernet1/4", DESCR: "100BaseLX-FE SFP" PID: GLC-FE-100LX-RGD , VID: V02 , SN: ACW23390FY4 NAME: "GigabitEthernet1/5", DESCR: "10/100/1000BaseTX SFP" PID: GLC-TE , VID: V01 , SN: AVC233122E1 NAME: "Expansion Module", DESCR: "ESS3x00-Ex Expansion Module 16x1GE Copper PoE Conduction cooled" PID: ESS-3300-16T-CON , VID: V01 , SN: 16 switch#

# **Boot from the USB**

The switch can be booted from configuration files located on the pluggable USB. Customized startup configuration files can be booted from IOS or from ROMMON.

### **Booting from IOS**

The following configuration steps need to be taken in order to boot from the USB.

To display the boot options:

| switch(config)#boot config ? |     |    |     |        |      |  |
|------------------------------|-----|----|-----|--------|------|--|
| bootflash:                   | URL | of | the | config | file |  |
| flash:                       | URL | of | the | config | file |  |
| msata:                       | URL | of | the | config | file |  |
| nvram:                       | URL | of | the | config | file |  |
| usbflash0:                   | URL | of | the | config | file |  |
| webui:                       | URL | of | the | config | file |  |
|                              |     |    |     |        |      |  |

The syntax for the boot command is:

boot config usbflash0:<file name>

For example:

```
switch(config)#boot config usbflash0:startup-config
switch(config)#
switch#write memory
Building configuration...
[OK]
*Feb 10 10:20:11.990: %SYS-2-PRIVCFG ENCRYPT: Successfully encrypted private config file
```

The environment variable CONFIG\_FILE in the following example confirms that the startup-config is set to boot from usbflash0.

```
switch#show boot
BOOT variable =
```

```
CONFIG_FILE variable = usbflash0:startup-config
BOOTLDR variable does not exist
Configuration register is 0x1820
Standby not ready to show bootvar
```

### **Booting from ROMMON**

The following configuration steps need to be taken in order to boot from the USB.

From the ROMMON prompt, execute set CONFIG\_FILE=usbflash0: <filename>

For example:

```
rommon 2 > set CONFIG_FILE=usbflash0:my_startupcfg
rommon 3 > sync
rommon 4 > set
PS1=rommon ! >
MCU_UPGRADE=SKIP
THRPUT=
LICENSE_BOOT_LEVEL=
RET_2_RTS=
MCP_STARTUP_TRACEFLAGS=00000000:00000000
BSI=0
RANDOM_NUM=1275114933
BOOT=flash:Jun5_1.SSA,12
RET_2_RCALTS=951454376
CONFIG_FILE=usbflash0:my_startupcfg
```

Continue booting the IOS image as usual from the ROMMON prompt.

### **Booting from the USB Feature Summary**

- Once the CONFIG\_FILE is set to a non-default value, the **nvram:startup-config** command is aliased to this new location.
- Any change made to the config file in usbflash will be reflected in nvram:startup-config as well.
- The EXEC command **erase nvram:startup-config** erases the contents of NVRAM, and deletes the file referenced by CONFIG\_FILE variable.
- If the USB is unplugged after setting the **boot config usbflash0:** *<filename>* variable, then the day 0 default configuration will take effect.
- When the configuration is saved using the **copy system:running-config nvram:startup-config** command, the device saves a complete version of the configuration file to the location specified by the CONFIG\_FILE environment variable, and a distilled version to NVRAM. A distilled version is one that does not contain access list information.

# **Clearing the Startup Configuration**

You can clear the configuration information from the startup configuration. If you reboot the device with no startup configuration, the device enters the Setup command facility so that you can configure the device from scratch. To clear the contents of your startup configuration, complete the task in this section:

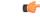

### Important

The IOS command parser may show a **factory-reset all** command. For embedded platforms this command is **NOT** supported as it leads to an ambiguity of which factory does it reference. A partner or integrator may install value add features that could be wiped out and not restored when such a command is executed. The system is obviously not in the state when it left the patrner or integrator's factory. If the desire is to perform a deep wipe of the on-board flash file system, the user should use the zeroization function and be completely familiar with the recovery features of the platform.

### Procedure

|        | Command or Action                      | Purpose                                                                                                    |
|--------|----------------------------------------|----------------------------------------------------------------------------------------------------|
| Step 1 | enable                                 | Enables privileged EXEC mode.                                                                                                    |
|        | Example:                               | • Enter your password if prompted.                                                                                                    |
|        | Device> enable                         |                                                                                                    |
| Step 2 | erase nvram                            | Clears the contents of your startup configuration.                                                                                                    |
|        | <b>Example:</b><br>Device# erase nvram | NoteFor all platforms except the Class A Flash file<br>system platforms, this command erases<br>NVRAM. The startup configuration file<br>cannot be restored once it has been deleted.<br> |

# **Emergency Recovery Installation**

The following procedure supports the Cisco ESS3300 and the Cisco ESS9300.

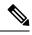

Note

There is different terminology used when referring to the push button depending on the product. The IE3x00 switches call this the Express Setup switch. Other products may refer to this as the Factory Default Switch. In either case, the functionality is the same.

If the other recovery methods fail, the switch has a trap door method that you can use in order to recover the system. You must have a terminal that is connected to port Gi1/3 of the switch that runs a TFTP server. Download a valid image file from CCO and store it in the root of the TFTP server.

It is likely that the switch is stuck at the **switch**: prompt. However, if you are in a boot loop, you can use the push button functionality in order to break the cycle: hold the button for approximately 5 seconds, and the switch breaks the cycle and stops at the **switch**: prompt.

Complete these steps in order to perform an emergency recovery:

Step 1: Boot the emergency install image.

```
switch: boot emgy0:</mage-name>.SPA.bin
Booting golden bootloader...
Initializing disk drivers...
Initializing file systems...
* Rom Monitor for ESS3300
* Copyright (c) 2017-2018 by Cisco Systems, Inc.
* All rights reserved.
*****
* Version: 1.1.1
* Compiled: Sun 01-Jul-18 22:17 [RELEASE SOFTWARE]
* Boot Partition: qspi-golden-bootloader
* Reset Reason: Soft Reset
Loading "emgy0:ess3x00-universalk9.17.04.01.SPA.bin" to memory...
Verifying image "emgy0:ess3x00-universalk9.17.04.01.SPA.bin"...
Image passed digital signature verification
Checking for Bootloader upgrade...
Bootloader upgrade not required
SUP PL (profile: 1) configuration done successfully
<...>
Press RETURN to get started!
Switch>
```

Step 2: Configure an IP address on the switch. Additional details on IP configuration can be found here

switch(config-if)# ip address <ip-address> <subnet-mask>

Step 3: Ping the terminal that contains the TFTP server in order to test the connectivity:

```
switch> ping 192.0.2.1
Type escape sequence to abort.
Sending 5, 100-byte ICMP Echoes to 192.0.2.1, timeout is 2 seconds:
!!!!!
Success rate is 100 percent (5/5), round-trip min/avg/max = 1/2/4 ms
```

Step 4: Copy the image via tftp

switch> copy tftp://location/directory/bundle\_name flash:

<...>

Step 5: Restart the system.

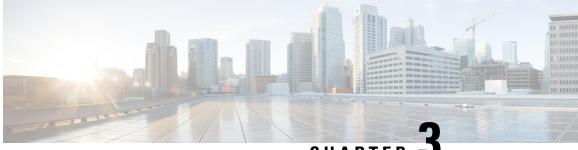

CHAPTER J

# Configuring the Switch Using the Web User Interface

This section contains the following:

- Introduction to Day 0 WebUI Configuration, on page 41
- Classic Day 0 Wizard, on page 41

# Introduction to Day 0 WebUI Configuration

After you complete the hardware installation, you need to setup the switch with configuration required to enable traffic to pass through the network. On your first day with your new device, you can perform a number of tasks to ensure that your device is online, reachable and easily configured.

The Web User Interface (Web UI) is an embedded GUI-based device-management tool that provides the ability to provision the device, to simplify device deployment and manageability, and to enhance the user experience. You can use WebUI to build configurations, monitor, and troubleshoot the device without having CLI expertise.

# **Classic Day 0 Wizard**

Use this wizard to configure the device with basic and advanced settings. Once complete, you can access the device through the WebUI using the management interface IP address.

### **Connecting to the Switch**

### Before you begin

Set up the DHCP Client Identifier on the client to get the IP address from the switch, and to be able to authenticate with Day 0 login credentials.

#### Setting up the DHCP Client Identifier on the client for Windows

- 1. Type **regedit** in the Windows search box on the taskbar and press *enter*.
- 2. If prompted by User Account Control, click Yes to open the Registry Editor.

3. Navigate to

Computer\HKEY\_LOCAL\_MACHINE\SYSTEM\CurrentControlSet\Services\Tcpip\Parameters\Interfaces\ and locate the Ethernet Interface Global Unique Identifier (GUID).

4. Add a new REG\_BINARY DhcpClientIdentifier with Data 77 65 62 75 69 for webui. You need to manually type in the value.

Figure 2: Setting up DHCP Client Identifier on Windows

|         | _ | Registry Editor<br>Edit View Favorites Help                                                                                                    |      |                              |        |           |          |               |            |                         |      | - 🗆                   |
|---------|---|----------------------------------------------------------------------------------------------------|------|------------------------------|--------|-----------|----------|---------------|------------|-------------------------|------|-----------------------|
| _       | _ | puter\HKEY_LOCAL_MACHINE\SYSTEM\CurrentControlSet                                                                                                    | \Ser | vices\Tcpip\P                | aramet | ers\Inter | faces\{4 | 6836ffc-      | 6358-4da1- | -b9f8-a2a10f1a0c48}     |      |                       |
| · > · > | - | stexstor ^                                                                                                    | N    | ame<br>(Default)             |        |           |          | Type<br>REG_S |            | Data<br>(value not set) |      |                       |
| > >     | 1 | storahci<br>storfit                                                                                                    | 01   | AddressType                  |        |           |          | REG_C         | WORD       | 0x00000000 (0)          |      |                       |
| > >     | 1 | stornvme<br>storgosfit                                                                                                    |      | DhcpClientle                 |        | r         |          | KEG_E         | INARY      | 77 65 62 75 69          | ×    |                       |
| >       | i | StorSvc<br>storufs                                                                                                    | v    | alue name:                   |        |           |          |               |            |                         |      | e 01 00 79 00 00 00 0 |
| · ·     | į | storvsc<br>svsvc                                                                                                    |      | )hcpClientIden<br>alue data: | tifier |           |          |               |            |                         |      |                       |
| >       | - | swenum<br>swprv                                                                                                    |      | aide data.<br>1000           | 77     | 65        | 62       | 75            | 69         | webui                   |      |                       |
| ŀ       |   | SynaMetSMI<br>Synth3dVsc                                                                                                    |      |                              |        |           |          |               |            |                         |      |                       |
| -       |   | SynTP<br>SynTPEnhService<br>SysMain                                                                                                    |      |                              |        |           |          |               |            |                         |      |                       |
| >       | - | SystemEventsBroker<br>SzCCID                                                                                                    |      |                              |        |           |          |               |            |                         |      |                       |
| > >     | - | TabletInputService<br>TapiSrv                                                                                                    |      |                              |        |           |          |               |            |                         |      |                       |
| ľ       | - | Tcpip<br>Linkage                                                                                                    | U    | 12                           |        |           |          | NEO_L         | WORD       | OK Ca                   | ncel |                       |
|         | - | Parameter Parameters                                                                                                    |      |                              |        |           |          |               |            |                         |      |                       |
|         |   | Adapters     DNSRegisteredAdapters                                                                                                    |      |                              |        |           |          |               |            |                         |      |                       |
|         |   | Interfaces [20] [20] [20] [20] [20] [20] [20] [20]                                                                                                    |      |                              |        |           |          |               |            |                         |      |                       |
|         |   | <ul> <li>[2e6a118d-8ff9-45c8-b861-13bbbf590a22]</li> <li>[3f99fba7-ae95-43f6-b34c-e2fbdde8cb40]</li> <li>[46836ffc-6358-4da1-b9f8-a2a10f1a0c48]</li> </ul> |      |                              |        |           |          |               |            |                         |      |                       |
|         |   | <ul> <li>4828db99-4092-4a20-903b-e304a283e9f0)</li> <li>47baa2017-910a-4c77-b968-a9beb40c9646}</li> </ul>                                                  |      |                              |        |           |          |               |            |                         |      |                       |
|         |   | <ul> <li>- [] {922467f8-ace4-4789-93b6-9a3799a7b574}</li> <li>- [] {b20b01ef-9511-4f8d-af8d-c03a948db0e1}</li> </ul>                                       |      |                              |        |           |          |               |            |                         |      |                       |
| <       | 1 |                                                                                                    | <    |                              |        |           |          |               |            |                         |      |                       |

5. Restart the PC for the configuration to take effect.

Setting up the DHCP Client Identifier on the client for MAC

1. Go to System Preferences >Network >Advanced >TCP >DHCP Client ID: and enter webui.

| ○ <b>●</b> ○ <b>&lt; &gt;</b> IIII |                                                    | Network                                 | Q Search         |
|------------------------------------|----------------------------------------------------|-----------------------------------------|------------------|
| 🔶 Wi-Fi                            |                                                    |                                         |                  |
| Wi-Fi                              | TCP/IP DNS W                                       | /INS 802.1X Proxie                      | es Hardware      |
|                                    | Using DHCP<br>XXXXXXXXXXXXXXXXXXXXXXXXXXXXXXXXXXXX | DHCP Client I                           | Renew DHCP Lease |
|                                    | X8X232XX88XXX                                      | DHCF Client                             | (If required)    |
|                                    |                                                    |                                         |                  |
| Configure IPv6:                    | Automatically                                      | <b>.</b>                                |                  |
|                                    | teroxxxxXXXXXXXXXXXXXXXXXXXXXXXXXXXXXXXXX          |                                         |                  |
|                                    |                                                    | IBBXXXXXXBX4XXXXXXXXXXXXXXXXXXXXXXXXXXX | XX               |
| Prefix Length:                     | 1/2/6X                                             |                                         |                  |
|                                    |                                                    |                                         |                  |
|                                    |                                                    |                                         |                  |
|                                    |                                                    |                                         |                  |
| ?                                  |                                                    |                                         | Cancel OK        |

Figure 3: Setting up DHCP Client Identifier on MAC

2. Click **OK** to save the changes.

The bootup script runs the configuration wizard, which prompts you for basic configuration input: (Would you like to enter the initial configuration dialog? [yes/no]: ). To configure Day 0 settings using the web UI, do not enter a response. Perform the following tasks instead:

**Step 1** Make sure that no devices are connected to the switch.

**Step 3** Set up your PC/MAC as a DHCP client, to obtain the IP address of the switch automatically. You should get an IP address within the 192.168.1.x/24 range.

**Step 2** Connect one end of an ethernet cable to one of the downlink (non-management) ports on the active supervisor and the other end of the ethernet cable to the host (PC/MAC).

#### Figure 4: Obtaining the IP Address

| ems > Network Connec                                    | ons                                                                                                    | <ul><li> V Search Network </li></ul>                        |
|---------------------------------------------------------|----------------------------------------------------------------------------------------------------|-------------------------------------------------------------|
| nis connection Rena                                     | ne this connection View status of this connection                                                                                                    | Change settings of this connection                          |
| Cisco AnyConnect So<br>Mobility Client Conr<br>Disabled |                                                                                                    | Npcap Loopback Adapter<br>Enabled<br>Npcap Loopback Adapter |
| VMware Network Ac<br>VMnet8                             | Network Connection Details                                                                                                    | ×                                                           |
|                                                         | PropertyValueConnection-specific DNS SDescriptionIntel(R) Ethernet Connection (4Physical Address54-EE-75-DC-9F-06DHCP EnabledYesIPv4 Address19v4 Subnet Mask255.255.0Lease ObtainedTuesday, June 11, 2019 8:25:3Lease ExpiresIPv4 Default GatewayIPv4 DHCP Server192.168.1.1IPv4 WINS ServerNetBIOS over Tcpip EnablYes | I3 AM                                                       |
|                                                         |                                                                                                    | Close                                                       |

It may take up to three mins. You must complete the Day 0 setup through the web UI before using the device terminal.

**Step 4** Launch a web browser on the PC and enter the device IP address (https://192.168.1.1) in the address bar.

**Step 5** Enter the Day 0 username webui and password cisco.

### What to do next

Create a user account.

### **Creating User Accounts**

Setting a username and password is the first task you will perform on your device. Typically, as a network administrator, you will want to control access to your device and prevent unauthorized users from seeing your network configuration or manipulating your settings.

- **Step 1** Log on using the default username and password provided with the device.
- **Step 2** Set a password of up to 25 alphanumeric characters. The username password combination you set gives you privilege 15 access. The string cannot start with a number, is case sensitive, and allows spaces but ignores leading spaces.

#### Figure 5: Create Account

| Configuration Se   | etup Wizard    |                    |                      |                                                                                                    |                          |
|--------------------|----------------|--------------------|----------------------|----------------------------------------------------------------------------------------------------|--------------------------|
|                    | BASIC SETTINGS | SITE PROFILE       | SWITCH WIDE SETTINGS | PORT SETTINGS                                                                                                    | SUMMARY                  |
| Create New Account |                |                    |                      | Hardware and Software                                                                                                    | e details of the device. |
| Login Name         |                |                    |                      | Platform Type:                                                                                                    |                          |
| Password           |                |                    |                      | IOS Installed:                                                                                                    |                          |
| Confirm password   |                |                    |                      |                                                                                                    |                          |
|                    |                |                    |                      | Serial Number:                                                                                                    |                          |
|                    |                |                    |                      | Modules:                                                                                                    |                          |
|                    |                |                    |                      | Contract Contract Con |                          |
|                    |                |                    |                      |                                                                                                    |                          |
|                    |                | Create New Account |                      |                                                                                                    | Basic Device Settings >  |
|                    |                |                    |                      |                                                                                                    |                          |
|                    |                |                    |                      |                                                                                                    |                          |
|                    |                |                    |                      |                                                                                                    |                          |

### **Choosing Setup Options**

Select **Wired Network** to configure your device based on a site profile, and continue to configure switch wide settings. Otherwise, continue to the next step and configure only basic settings for your device.

# **Configuring Basic Device Settings**

On the Basic Device Settings page configure the following information:

**Step 1** In the **Device ID and Location Settings** section, type a unique name to identify your device in the network.

**Step 2** Choose the date and time settings for your device. To synchronize your device with a valid outside timing mechanism, such as an NTP clock source, choose Automatic, or choose Manual to set it yourself.

| Configuration Setup Wizard      |                          |              |                            |                                                                                                |                                                                                        |  |  |
|---------------------------------|--------------------------|--------------|----------------------------|------------------------------------------------------------------------------------------------|----------------------------------------------------------------------------------------|--|--|
| CREATE ACCOUNT                  | BASIC SETTINGS           | SITE PROFILE | SWITCH WIDE SETTINGS       |                                                                                                | SUMMARY                                                                                |  |  |
| Device ID and Location Settings |                          |              |                            | HELP A                                                                                         | ND TIPS                                                                                |  |  |
| Device Name                     |                          | <            | ① Device name is mandatory |                                                                                                |                                                                                        |  |  |
| Date & Time Mode                | Automatic                | •            |                            | device name is an identification that is g                                                     |                                                                                        |  |  |
|                                 |                          |              |                            | If manual time is set then the difference<br>configuring the device.                           | in time will be adjusted at the time of                                                |  |  |
| Device Management Settings      | Mon Aug 13 2018 14:18:06 |              |                            | The management VRF is a dedicated, se<br>manage the router inband on switched v<br>interfaces. |                                                                                        |  |  |
| Management Interface            | gigabitethernet0/0       |              |                            | Select this to enable access to the devic<br>password to authenticate user access to           | e using Telnet. Configure a username and<br>the device.                                |  |  |
| Management IP                   | x.x.x.x                  |              |                            | Select this to enable secure remote acc<br>Configure a username and password to                | ess to the device using Secure Shell (SSH).<br>authenticate user access to the device. |  |  |
| Subnet Mask                     | X.X.X.X                  |              |                            | Enable transparent mode if you do not w<br>transparent switch does not advertise its           | ant the switch to participate in VTP. A VTP                                            |  |  |
| Default Gateway (optional)      | x.x.x.x (optional)       |              |                            | synchronize its VLAN configuration base                                                        |                                                                                        |  |  |
| < Setup Options                 |                          |              |                            |                                                                                                | Site Profile >                                                                         |  |  |

#### Figure 6: Basic Settings - Device ID and Location Settings

- **Step 3** In the **Device Management Settings** section, assign an **IP address** to the management interface. Ensure that the IP address you assign is part of the subnet mask you enter.
- **Step 4** Optionally, enter an **IP** address to specify the default gateway.
- **Step 5** To enable access to the device using telnet, check the **Telnet** check box.
- Step 6 To enable secure remote access to the device using Secure Shell (SSH), check the SSH check box.
- **Step 7** Check the **VTP transparent mode** check box to disable the device from participating in VTP.

If you did not select **Wired Network**, in the earlier step, continue to the next screen to verify your configuration on the **Day 0 Config Summary** screen, and click **Finish**. To automatically configure your device based on a site profile, click **Setup Options**, and select **Wired Network**.

Figure 7: Basic Settings - Device Management Settings

| Device Management Settings Management Interface git | Aug 13 2018 14:18:37  | HELP AND TI                                                                                                    | IPS                                                                                                    |
|-----------------------------------------------------|-----------------------|----------------------------------------------------------------------------------------------------|----------------------------------------------------------------------------------------------------|
| Management Interface gig                            | jabitethernet0/0      |                                                                                                    |                                                                                                    |
| Subnet Mask x.x                                     | LXX<br>LXX (optional) | device name is an identification that is given to<br>If manual time is set then the difference in time<br>configuring the device.<br>The management VKP is a dedicated, secure V<br>manage the router inband on switched virtual ir<br>interfaces.<br>Select this to enable access to the device using<br>password to authenticate user access to the device<br>Select this to enable secure remote access to the<br>Configure a useramme and password to authent<br>Enable transparent mode if you do not want the<br>transparent workholds on solvertise is VLAW | will be adjusted at the time of<br>PRF instance that allows users to<br>PRF instances (SNIs) and physical<br>g Teinet. Configure a username and<br>wide.<br>the device using Secure Shell (SSH),<br>ticate user access to the device. |
| VTP transparent mode                                |                       | synchronize its VLAN configuration based on re<br>transparent switches do forward VTP advertise                                                                                                    | eceived advertisements, but                                                                                                    |

### **Configuring Your Device Based on a Site Profile**

To ease your configuration tasks and save time, choose a site profile based on where your device may be installed and managed in your network. Based on the site profile you choose, your device is automatically configured according to Cisco best practices. You can easily modify this default configuration, from the corresponding detailed configuration screens.

Choosing a site profile as part of Quick Setup allows you to configure your device based on the business needs of your enterprise. For example, you could use your device as an access switch, to connect client nodes and endpoints on your network, or as a distribution switch, to route packets between subnets and VLANs.

| Setting                      | Single Access Switch<br>(Single Uplink)                               | Single Access Switch<br>(Single Port Channel<br>Uplink)               | Single Access Switch<br>(Redundant Port Channel<br>Uplink)            |
|------------------------------|-----------------------------------------------------------------------|-----------------------------------------------------------------------|-----------------------------------------------------------------------|
| Hostname                     | The hostname or device<br>name you provided as part<br>of Quick Setup | The hostname or device<br>name you provided as part<br>of Quick Setup | The hostname or device<br>name you provided as part<br>of Quick Setup |
| Spanning Tree Mode           | RPVST+                                                                | RPVST+                                                                | RPVST+                                                                |
| VTP                          | Mode Transparent                                                      | Mode Transparent                                                      | Mode Transparent                                                      |
| UDLD                         | Enabled                                                               | Enabled                                                               | Enabled                                                               |
| Error Disable Recovery       | Recovery mode set to<br>Auto                                          | Recovery mode set to Auto                                             | Recovery mode set to<br>Auto                                          |
| Port Channel Load<br>Balance | Source Destination IP                                                 | Source Destination IP                                                 | Source Destination IP                                                 |
| SSH                          | Version 2                                                             | Version 2                                                             | Version 2                                                             |
| SCP                          | Enabled                                                               | Enabled                                                               | Enabled                                                               |
| VTY Access to Switch         | Enabled                                                               | Enabled                                                               | Enabled                                                               |
| Service Timestamp            | Enabled                                                               | Enabled                                                               | Enabled                                                               |
| VLAN                         | The following VLANs are created:                                      | The following VLANs are created:                                      | The following VLANs are created:                                      |
|                              | • Default VLAN                                                        | • Default VLAN                                                        | • Default VLAN                                                        |
|                              | • Data VLAN                                                           | • Data VLAN                                                           | • Data VLAN                                                           |
|                              | Voice VLAN                                                            | • Voice VLAN                                                          | • Voice VLAN                                                          |
|                              | Management VLAN                                                       | Management VLAN                                                       | Management VLAN                                                       |

Table 2: Default Configuration Loaded with Each Site Profile (Access Switches)

47

| Setting                 | Single Access Switch<br>(Single Uplink)                                            | Single Access Switch<br>(Single Port Channel<br>Uplink)                                   | Single Access Switch<br>(Redundant Port Channel<br>Uplink)                                |
|-------------------------|------------------------------------------------------------------------------------|-------------------------------------------------------------------------------------------|-------------------------------------------------------------------------------------------|
| Management Interface    | Layer 3 settings                                                                   | Layer 3 settings                                                                          | Layer 3 settings                                                                          |
|                         | configured on the                                                                  | configured on the                                                                         | configured on the                                                                         |
|                         | management port, based                                                             | management port, based                                                                    | management port, based                                                                    |
|                         | on Quick Setup                                                                     | on Quick Setup                                                                            | on Quick Setup                                                                            |
| IPv6 Host Policy        | IPv6 host policy created                                                           | IPv6 host policy created                                                                  | IPv6 host policy created                                                                  |
| QoS Policy for Downlink | Auto QoS Policy for                                                                | Auto QoS Policy for                                                                       | Auto QoS Policy for                                                                       |
| Ports                   | Access defined                                                                     | Access defined                                                                            | Access defined                                                                            |
| QoS Policy for Uplink   | QoS Policy for                                                                     | QoS Policy for                                                                            | QoS Policy for                                                                            |
| Ports                   | Distribution created                                                               | Distribution created                                                                      | Distribution created                                                                      |
| Uplink Interfaces       | Selected uplink interfaces<br>configured as trunk ports,<br>set to allow all VLANs | Selected ports configured<br>as Port-channel in trunk<br>mode, set to allow all<br>VLANs. | Selected ports configured<br>as Port-channel in trunk<br>mode, set to allow all<br>VLANs. |
| Downlink Interfaces     | Downlink ports                                                                     | Downlink ports                                                                            | Downlink ports                                                                            |
|                         | configured in Access                                                               | configured in Access                                                                      | configured in Access                                                                      |
|                         | mode                                                                               | mode                                                                                      | mode                                                                                      |
| Port-channel            | Not configured                                                                     | Port-channel to distribution created                                                      | Port-channel to distribution created                                                      |

Figure 8: Site Profile - Access Switches

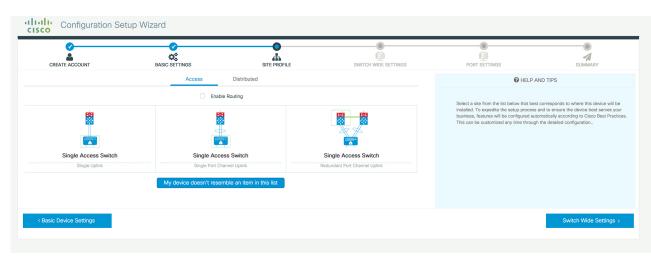

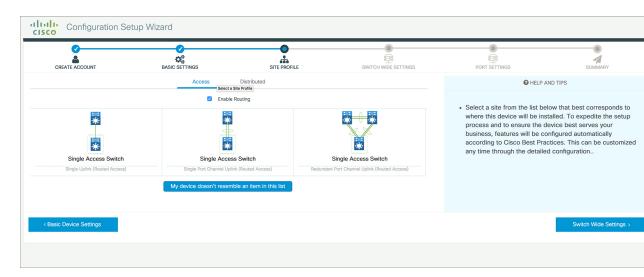

#### Figure 9: Site Profile - Access Switches (with Routed Access)

Table 3: Default Configuration Loaded with Each Site Profile (Distribution Switches)

| Setting                | Single Distribution<br>Switch (Single Downlink)                       | Single Distribution<br>Switch (Single Port<br>Channel Downlink)       | Redundant Distribution<br>Switch (Port Channel<br>Peer and Downlink)  |
|------------------------|-----------------------------------------------------------------------|-----------------------------------------------------------------------|-----------------------------------------------------------------------|
| Hostname               | The hostname or device<br>name you provided as part<br>of Quick Setup | The hostname or device<br>name you provided as part<br>of Quick Setup | The hostname or device<br>name you provided as part<br>of Quick Setup |
| Spanning Tree Mode     | RPVST+                                                                | RPVST+                                                                | RPVST+                                                                |
| VTP                    | Mode Transparent                                                      | Mode Transparent                                                      | Mode Transparent                                                      |
| UDLD                   | Enabled                                                               | Enabled                                                               | Enabled                                                               |
| Error Disable Recovery | Recovery mode set to Auto                                             | Recovery mode set to<br>Auto                                          | Recovery mode set to<br>Auto                                          |
| SSH                    | Version 2                                                             | Version 2                                                             | Version 2                                                             |
| SCP                    | Enabled                                                               | Enabled                                                               | Enabled                                                               |
| VTY Access to Switch   | Enabled                                                               | Enabled                                                               | Enabled                                                               |
| Service Timestamp      | Enabled                                                               | Enabled                                                               | Enabled                                                               |

| Setting              | Single Distribution<br>Switch (Single Downlink)                                   | Single Distribution<br>Switch (Single Port<br>Channel Downlink)                   | Redundant Distribution<br>Switch (Port Channel<br>Peer and Downlink)              |
|----------------------|-----------------------------------------------------------------------------------|-----------------------------------------------------------------------------------|-----------------------------------------------------------------------------------|
| VLAN                 | The following VLANs are created:                                                  | The following VLANs are created:                                                  | The following VLANs are created:                                                  |
|                      | • Default VLAN                                                                    | • Default VLAN                                                                    | • Default VLAN                                                                    |
|                      | • Data VLAN                                                                       | • Data VLAN                                                                       | • Data VLAN                                                                       |
|                      | Voice VLAN                                                                        | Voice VLAN                                                                        | Voice VLAN                                                                        |
|                      | Management VLAN                                                                   | Management VLAN                                                                   | Management VLAN                                                                   |
| Management Interface | Layer 3 settings<br>configured on the<br>management port, based<br>on Quick Setup | Layer 3 settings<br>configured on the<br>management port, based<br>on Quick Setup | Layer 3 settings<br>configured on the<br>management port, based<br>on Quick Setup |
| QoS Policy           | QoS Policy for<br>Distribution defined                                            | QoS Policy for<br>Distribution defined                                            | QoS Policy for<br>Distribution defined                                            |
| Uplink Interfaces    | Selected uplink ports<br>connect to other<br>distribution or core<br>switches     | Selected uplink ports<br>connect to other<br>distribution or core<br>switches     | Selected uplink ports<br>connect to other<br>distribution or core<br>switches     |
| Downlink Interfaces  | Downlink connections to<br>access switches<br>configured in Trunk mode            | Downlink connections to<br>access switches<br>configured in Trunk mode            | Downlink connections to<br>access switches<br>configured in Trunk mode            |
| Port-channel         | Port-channel to core created                                                      | Port-channel to core or access created                                            | Port-channel to core or distribution created                                      |

Figure 10: Site Profile - Distribution Switches

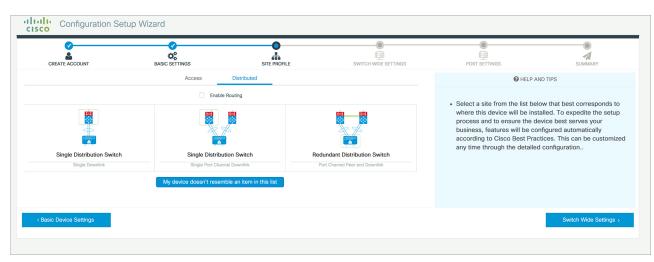

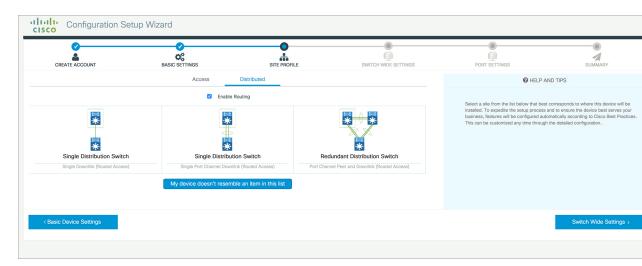

#### Figure 11: Site Profile - Distribution Switches (with Routed Access)

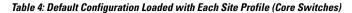

| Setting                   | Standalone Core Switch (with ECMP Peers)                                       | Standalone Collapsed Core Switch<br>(with ECMP Peer and Port Channel<br>Downlink) |
|---------------------------|--------------------------------------------------------------------------------|-----------------------------------------------------------------------------------|
| Hostname                  | The hostname or device name you provided as part of Quick Setup                | The hostname or device name you provided as part of Quick Setup                   |
| UDLD                      | Enabled                                                                        | Enabled                                                                           |
| Error Disable Recovery    | Recovery mode set to Auto                                                      | Recovery mode set to Auto                                                         |
| Port Channel Load Balance | Source Destination IP                                                          | Source Destination IP                                                             |
| SSH                       | Version 2                                                                      | Version 2                                                                         |
| SCP                       | Enabled                                                                        | Enabled                                                                           |
| VTY Access to Switch      | Enabled                                                                        | Enabled                                                                           |
| Mitigate Address Spoofing | Unicast RPF (uRPF) in strict mode                                              | Unicast RPF (uRPF) in strict mode                                                 |
| Service Timestamp         | Enabled                                                                        | Enabled                                                                           |
| Management Interface      | Layer 3 settings configured on the<br>management port, based on Quick<br>Setup | Layer 3 settings configured on the<br>management port, based on Quick<br>Setup    |
| QoS Policy                | QoS Policy for Distribution/Core defined                                       | QoS Policy for Distribution/Core defined                                          |
| Uplink Interfaces         | Selected uplink ports connect to MAN/WAN device                                | Selected uplink ports connect to MAN/WAN device                                   |

| Setting                  | Standalone Core Switch (with ECMP Peers)      | Standalone Collapsed Core Switch<br>(with ECMP Peer and Port Channel<br>Downlink) |
|--------------------------|-----------------------------------------------|-----------------------------------------------------------------------------------|
| Downlink Interfaces      | Downlink connections to access switches       | Downlink connections to distribution switches                                     |
| Cross-connect Interfaces | Selected ports connect to other core switches | Selected ports connect to other core switches                                     |

#### Figure 12: Site Profile - Core Switches

| CREATE ACCOUNT        | BASIC SETTINGS |                      | SITE PROFILE                               | SWITCH WIDE SETTINGS | PORT SETTINGS                                                                                                    | SUMMARY                                                                                   |
|-----------------------|----------------|----------------------|--------------------------------------------|----------------------|----------------------------------------------------------------------------------------------------|-------------------------------------------------------------------------------------------|
|                       | Access         | Distributed          | Core                                       |                      | O HELP                                                                                                    | AND TIPS                                                                                  |
| Standalone            | IP Peers       | n't resemble an iter | Standalone Collap<br>with ECMP Peer and Pr |                      | <ul> <li>Select a site from the list be<br/>where this device will be ins<br/>process and to ensure the d<br/>features will be configured a<br/>Best Practices. This can be<br/>detailed configuration</li> </ul> | talled. To expedite the setu<br>evice best serves your bus<br>utomatically according to 0 |
| Basic Device Settings |                |                      |                                            |                      |                                                                                                    | Switch Wide Settin                                                                        |

### **Configuring VLAN Settings**

**Step 1** In the **VLAN Configuration** section, you can configure both data and voice VLANs. Type a name for your data VLAN.

- **Step 2** To configure a data VLAN, ensure that the **Data VLAN** check box is checked, type a name for your VLAN, and assign a VLAN ID to it. If you are creating several VLANs, indicate only a VLAN range.
- **Step 3** To configure a voice VLAN, ensure that the **Voice VLAN** check box is checked, type a name for your VLAN, and assign a VLAN ID to it. If you are creating several VLANs, indicate a VLAN range.

### **Configure STP Settings**

- **Step 1** RPVST is the default STP mode configured on your device. You can change it to PVST from the **STP Mode** drop-down list.
- **Step 2** To change a bridge priority number from the default value 32748, change **Bridge Priority** to Yes and choose a priority number from the drop-down list.

#### Figure 13: VLAN and STP Settings

| Configuration Set                                                        | up Wizard      |              | • |                                                                                                    |                                                                                                    |
|--------------------------------------------------------------------------|----------------|--------------|---|----------------------------------------------------------------------------------------------------|----------------------------------------------------------------------------------------------------|
| CREATE ACCOUNT                                                           | BASIC SETTINGS | SITE PROFILE |   | PORT SETTINGS                                                                                                    | SUMMARY                                                                                                    |
| VLAN Configuration                                                       |                |              |   | HELP A                                                                                                    | ND TIPS                                                                                                    |
| Data VLAN Voice VLAN Management V(Switch Wide Settings STP Configuration |                |              |   | service by configuring ports<br>phones on a specific VLAN.<br>STP is to prevent bridge loops and the b                                           | A allows you to enhance VoIP<br>to carry IPvoice traffic from IP<br>roadcast radiation that results from them. |
| STP Mode Bridge Priority                                                 | RPVST          | <b>.</b>     |   | The part of a network address which iden<br>Configure Syslog Client within the Cisco<br>through emergencies to generate error n<br>malfunctions. |                                                                                                    |
| Bridge Priority Number                                                   | 32768          | •            |   | Protocol for network management and its<br>network devices, such as switches, and                                                                | s collecting information from, and configuring<br>routers on an IP network.                                    |
| General Configuration < Site Profile                                     |                |              |   |                                                                                                    | Port Settings >                                                                                                |
|                                                                          |                |              |   |                                                                                                    |                                                                                                    |

### **Configuring DHCP, NTP, DNS and SNMP Settings**

- **Step 1** In the **Domain Details** section, enter a domain name that the software uses to complete unqualified hostnames.
- **Step 2** Type an IP address to identify the DNS server. This server is used for name and address resolution on your device.
- Step 3 In the Server Details section, type the IP address of the DNS server that you want to make available to DHCP clients.
- **Step 4** In the **Syslog Server** field, type the IP address of the server to which you want to send syslog messages.
- **Step 5** To ensure that your device is configured with the right time, date and timezone, enter the IP address of the NTP server with which you want to synchronize the device time.
- **Step 6** In the **Management Details** section, type an IP address to identify the SNMP server. SNMPv1, SNMPv2, and SNMPv3 are supported on your device.
- **Step 7** Specify the **SNMP community** string to permit access to the SNMP protocol.

#### Figure 14: DHCP, NTP, DNS and SNMP Settings

| CREATE ACCOUNT       | BASIC SETTINGS | SITE PROFILE |                                                                                                    | SUMMARY                                                                                       |
|----------------------|----------------|--------------|----------------------------------------------------------------------------------------------------|-----------------------------------------------------------------------------------------------|
| eneral Configuration |                |              | O HELP A                                                                                           | AND TIPS                                                                                      |
| omain Details        |                |              |                                                                                                    |                                                                                               |
| Domain Name          |                |              |                                                                                                    | d to carry user-generated traffic.Voice VLA<br>onfiguring ports to carry IPvoice traffic from |
| DNS Server           |                |              | STP is to prevent bridge loops and the b                                                           | proadcast radiation that results from them.                                                   |
| ver Details          |                |              |                                                                                                    | ntifies it as belonging to a particular domain                                                |
| DHCP Server          |                |              | Configure Syslog Client within the Cisco<br>through emergencies to generate error<br>malfunctions. | Device, use a severity level of warnings<br>message about software and hardware               |
| Syslog Server        |                |              | <ul> <li>Protocol for network manag</li> </ul>                                                     |                                                                                               |
| NTP Server           |                |              | information from, and config<br>as switches, and routers on                                        | guring, network devices, such<br>an IP network.                                               |
| anagement Details    |                |              |                                                                                                    |                                                                                               |
| < Site Profile       |                |              |                                                                                                    | Port Settings >                                                                               |

### What to do next

Configure port settings.

### **Configuring Port Settings**

- **Step 1** Based on the site profile chosen in the earlier step which is displayed in the left-pane, select the **Port Role** from among the following options:
  - Uplink For connecting to devices towards the core of the network.
  - Downlink For connecting to devices further down in the network topology.
  - Access For connecting guest devices that are VLAN-unaware.
- **Step 2** Choose an option from the **Select Switch** drop-down list.
- **Step 3** Make selections from the **Available** list of interfaces based on how you want to enable them and move them to the **Enabled** list.

#### Figure 15: Port Settings

| CREATE ACCOUNT                           | BASIC SETTINGS             |                | SITE PROFILE |             | SWITCH WIDE SETTINGS | PORT SETTINGS | SUMMARY             |
|------------------------------------------|----------------------------|----------------|--------------|-------------|----------------------|---------------|---------------------|
|                                          | Port Role<br>Select Switch | OUplink Access |              |             |                      |               |                     |
| tana ang ang ang ang ang ang ang ang ang | Available (16)             |                |              | Enabled (0) |                      |               |                     |
|                                          | Uplinks ᅌ                  |                |              | Interfaces  |                      |               |                     |
|                                          | GigabitEthernet1/1/1       |                | ÷            |             |                      |               |                     |
| ٠                                        | GigabitEthernet1/1/2       |                | ÷            |             |                      |               |                     |
| ()                                       | GigabitEthernet1/1/3       |                | ÷            |             |                      |               |                     |
|                                          | GigabitEthernet1/1/4       |                | ÷            |             |                      |               |                     |
| witch Wide Settings                      |                            |                |              |             |                      |               | Day 0 Config Summar |

### What to do next

- Click Day 0 Config Summary to verify your setup.
- Click Finish.

### Figure 16: Day 0 Config Summary

| <b>⊘</b><br>≜              | <b>⊘</b><br>0                      | <u>с</u>                                                                      |                                                             |                                                   | •        |  |
|----------------------------|------------------------------------|-------------------------------------------------------------------------------|-------------------------------------------------------------|---------------------------------------------------|----------|--|
| CREATE ACCOUNT             | BASIC SETTINGS                     | SITE PROFILE                                                                  | SWITCH WIDE SETTINGS                                        | PORT SETTINGS                                     | SUMMARY  |  |
|                            |                                    |                                                                               |                                                             |                                                   | CLI Prev |  |
|                            | This screen provides               | the summary of all the steps configured as a par                              | rt of the day zero configuration. Please click Finish to co | nfigure the device.                               |          |  |
| General Information        | ✓ User: test, ✓ Network Type: Wire | ed , 🗸 Site Profile: Single Access Switch - Sing                              | le Uplink                                                   |                                                   |          |  |
| Basic Device Configuration | ✓ Controller Name: test, ✓ Manage  | ✓ Controller Name: test, ✓ Management Interface: gigabitethermet0/0(1.1.1.1), |                                                             |                                                   |          |  |
| Global Switch Settings     | ✓ Data VLAN: (), ✓ Voice VLAN: (no | tot configured), 🗸 STP Mode: rapid-pvst, 🗸 Brid                               | dge Priority: 32768, 🗸 DNS Server: , 🗸 DHCP Server: ,       | ✓ NTP Server: , ✓ Syslog Server: , ✓ SNMP Server: |          |  |
| Port Configuration         |                                    | Uplink Ports                                                                  |                                                             | Downlink Ports                                    |          |  |
|                            |                                    | No Ports were configured                                                      |                                                             | No Ports were configured                          |          |  |
|                            |                                    |                                                                               |                                                             |                                                   |          |  |
|                            |                                    |                                                                               |                                                             |                                                   |          |  |
|                            |                                    |                                                                               |                                                             |                                                   |          |  |
| < Port Settings            |                                    |                                                                               |                                                             |                                                   | F        |  |
|                            |                                    |                                                                               |                                                             |                                                   |          |  |

# **Configuring VTY Lines**

For connecting to the device through Telnet or SSH, the Virtual Terminal Lines or Virtual TeleType (VTY) is used. The number of VTY lines is the maximum number of simultaneous access to the device remotely. If the device is not configured with sufficient number of VTY lines, users might face issues with connecting to

the WebUI. You must change the default value for VTY Line, 0-15 (or 0-4 in some models), to 0-30 to allow up to thirty simultaneous sessions.

- **Step 1** From the WebUI, navigate through **Administration > Device** and select the **General** page.
- **Step 2** In the **VTY Line** field, enter **0–30**.

### Figure 17: Configuring VTY Line

| Q Search Menu Items  | Administration • > Device |                      |                       |
|----------------------|---------------------------|----------------------|-----------------------|
| Dashboard            | General                   | IP Routing           | DISABLED              |
| Monitoring >         | FTP/SFTP/TFTP             | Host Name* <b>()</b> | SW-9200               |
| Configuration        | Bluetooth                 | Banner               |                       |
| (O) Administration > |                           |                      |                       |
| C Licensing          |                           | Management Interface | GigabitEthernet0/0    |
|                      |                           | IP Address* ()       |                       |
| X Troubleshooting    |                           | Subnet Mask*         |                       |
|                      |                           | System MTU(Bytes) 6  | 1500                  |
|                      |                           | VTY Line 0           | 0-30 View VTY options |
|                      |                           | VTY Transport Mode   | Select a value        |

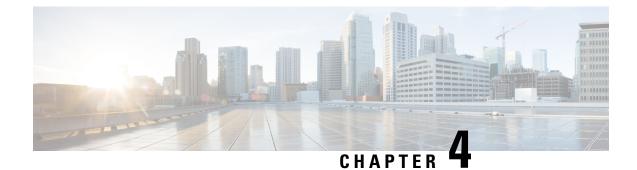

# **Implementation Options**

This section contains the following:

- Power over Ethernet, on page 57
- Working with the External USB3.0, on page 59
- SFP Command Line, on page 60
- Zeroization, on page 61

# **Power over Ethernet**

Power over Ethernet (PoE) is typically used to power up Access points, IP Cameras and IP Phones connected to the device's Ethernet ports.

The ESS3300 supports Power over Ethernet (PoE and PoE+) on up to 16 ports with visibility and management from Cisco IOS-XE Software.

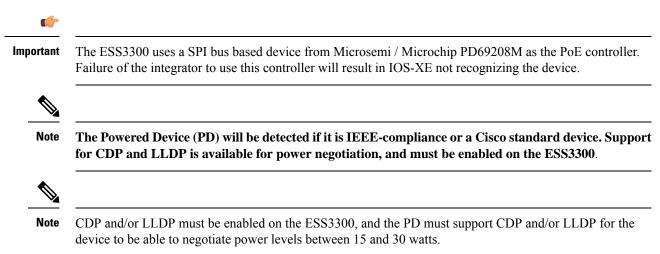

### **Device Detection and Power Allocation**

The switch will detect a Cisco Pre-standard or an IEEE-compliant PD when the PoE is enabled and the connected device is not being powered by an AC adapter.

After device detection, the switch determines the power requirements based on power classification class. Depending on the available power in the power budget, the switch determines if a port can be powered. The switch initially allocates this power when it detects and powers the device. Power negotiation using CDP/LLDP protocols happens thereafter. Maximum power budget for 4 LAN ports combined at any time is 30W x4 = 120W. On reload the PoE ports are powered down.(i.e they are powered down at rommon stage).

### **Command Line Interface**

This section describes the CLI to use for configuring and displaying PoE.

Before you configure Power over Ethernet (PoE), note the following:

- show inventory and show diag commands will not display details of the vendor/system integrator's PoE controller.
- show run command will not reflect the current PoE configuration.
- On connecting a PD, power negotiation happens almost instantly. However, it takes 3-5 minutes to reflect accurate statistics using show power inline
- The default software mode is PoE and not PoE+ to prevent overdraw.
- There is limited support for LLDP-MED and LLDP-MDI.

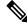

**Note** Implementation of PoE is a partner option. The integrator is responsible for proper implementation into the finished product, therefore, it may or may not be available.

To configure auto or off:

power inline auto | never

Configuration example:

```
switch#config terminal
switch#interface g0/1/<1,2,3,4>
switch(config-if)#power inline {auto|never}
```

To enable CDP:

switch#config terminal
switch(config)#cdp run
switch(config#exit

To enable LLDP:

switch#config terminal
switch(config)#lldp run
switch(config#exit

To Verify your configuration:

| switch# <b>show powe</b><br>Available:120.0(t |      | .1(w) 1          | Remaining:98.9(w) |       |     |
|-----------------------------------------------|------|------------------|-------------------|-------|-----|
| Interface Admin                               | Oper | Power<br>(Watts) | Device<br>)       | Class | Max |
|                                               |      |                  |                   |       |     |

| Gi0/1/0 | auto | on  | 14.7 | IP Phone 8865 | 4   | 30.0 |
|---------|------|-----|------|---------------|-----|------|
| Gi0/1/1 | auto | on  | 6.3  | IP Phone 8811 | 2   | 30.0 |
| Gi0/1/2 | auto | off | 0.0  | n/a           | n/a | 30.0 |
| Gi0/1/3 | auto | off | 0.0  | n/a           | n/a | 30.0 |
| switch# |      |     |      |               |     |      |

To show power on a particular interface:

switch#show power inline {interface-id}

Displays PoE status for a switch for the specified interface.

show power inline interface-id detail

To show power consumption:

```
switch#show power
Main PSU :
    Total Power Consumption from 3.3V Line : 0.36
    Total Power Consumption from 5V Line : 6.20
    Configured Mode : N/A
    Current runtime state same : N/A
    PowerSupplySource : External PS
POE Module :
    Configured Mode : N/A
    Current runtime state same : N/A
    Total power available : 120 Watts
switch#
```

The list of commands for debugging PoE follows:

| Command                  | Description                                 |
|--------------------------|---------------------------------------------|
| Debug ilpower controller | Display PoE controller debug messages       |
| Debug ilpower event      | Display PoE event debug messages            |
| Debug ilpower port       | Display PoE port manager debug messages     |
| Debug ilpower powerman   | Display PoE power management debug messages |
| Debug ilpower cdp        | Display PoE CDP debug messages              |
| Debug ilpower registries | Display PoE registries debug messages       |
| Debug ilpower scp        | Display PoE scp debug messages              |

# Working with the External USB3.0

The ESS3300 provides access to a single USB 3.0 Type A device.

#### **External USB3.0**

The following details are important when working with an external USB device:

• The USB is for storage only and can be gracefully mounted/unmounted using IOS CLI.

- The USB is accessible in ROMMON, IOS, and IOx applications.
- USB device must have single partition, and in ext2, Fat16, or Fat32 format only.
- The user can copy files between usbflash0: to/from flash:/bootflash:, msata:
- In both ROMMON and IOS, use dir usbflash0: to view USB:

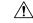

Caution

No hot-plug support in rommon mode. On insertion of USB, reboot (rommon1>reset) to view usb.

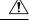

Caution

Cisco USBs are strongly recommended and are the only ones supported. Many generic USBs may not work. Some branded USBs which comply with protocol standards such as Kingston USB3.0 may work.

#### **USB CLI Commands:**

To access the USB file system through ROMMON, use the following command:

ROMMON>dir usbflash0:

To access the USB file system through IOS, use the following command:

switch#dir usbflash0:

To plug in and unplug the USB device gracefully, disable it first:

```
switch conf t
switch(config)#platform usb disable
switch#show platform usb status
USB disabled
```

To gracefully activate a mounted USB in IOS:

switch#no platform usb disable
switch#show platform usb status
USB enabled

The USB port could be considered a potential security risk. You may wish to disable it if it is not in use. To gracefully remove a USB when in IOS mode:

```
switch conf t
switch(config)#platform usb disable
Jun 4 05:44:52.339: %IOSD_INFRA-6-IFS_DEVICE_OIR: Device usbflash0 removed
switch#show platform usb status
USB disabled
```

### To re-enable USB port:

```
switch(config)#no platform usb disable
*Jun 4 05:45:20.890: %IOSD_INFRA-6-IFS_DEVICE_OIR: Device usbflash0 added
switch#show platform usb status
USB enabled
```

# **SFP Command Line**

To configure the WAN port as an RJ45 or an SFP:

```
switch#config terminal
switch(config)#config terminal
switch(config)#interface g0/0/{0|1}
switch(config-if)#media type ?
auto-select Use whichever connector is attached
rj45 Use RJ45 connector
sfp Use SFP connector
```

To configure auto-failover:

To validate your changes, use the following commands.

If SFP is detected:

switch#show inventory

To see if your configuration has taken effect:

switch#show run int g0/0/{0|1}

To reload the gigabit ethernet module:

switch#hwmodule subslot 0/0 reload force

# Zeroization

On the ESS-3300, the Push Button is used exclusively for triggering the Zeroization process which zeroize and erase switch configuration files or entire flash file system depending on the option provided under "service declassify".

The Zeroization process starts as soon as the Push Button is pressed. The CLI command, "service declassify", is used to set the desired action in response to the Push Button press. To prevent accidental erasure of the system configuration/image, the default setting is set to "no service declassify".

eMMC is a managed NAND. This means that our embedded switch or router system does not interact with the flash memory directly. The flash controller presents a block-style interface to our system, and it handles the flash management (analogous to the Flash Translation Layer). Our embedded switch or router system cannot access the raw flash directly.

The JEDEC standard has commands that are supposed to remove data from the raw flash. In Cisco's implementation, the "Erase" and "Sanitize" commands are used. The eMMC standard JESD84-B51 defines "Sanitize" as follows:

The Sanitize operation is a feature ... that is used to remove data from the device according to Secure Removal Type. The use of the Sanitize operation requires the device to physically remove data from the unmapped user address space.

After the sanitize operation is completed, no data should exist in the unmapped host address space.

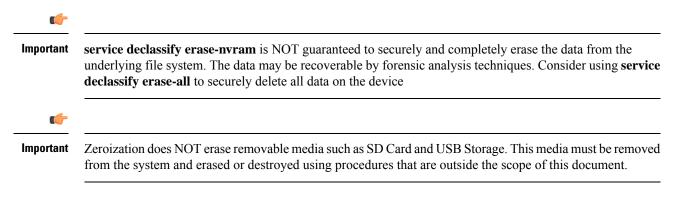

#### Important Notice about Zeroization

Zeroize does a very thorough wipe of all non-protected parts of the eMMC flash using the best technology designed by the flash manufacturer today and can do so using the push of a button without the need for a console, ssh, or management session of any kind. It is the integrator's and end user's responsibility to determine the suitability regardless of the CLI keyword used to enable the feature.

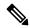

Note While Cisco IOS and Cisco IOS-XE use the command line text of "declassify" in the command line interface (CLI) to enable the zeroize feature, in no way does this represent any specific endorsement or acknowledgment of a Government approved flash erasure methodology.

Declassification procedures are unique to each Government organization. Cisco solely provides the technical detail of the erasure operation here, not the policy distinction or any specific recommendation per classification.

Please refer to your respective Government Agency policies, procedures, and recommendations for the handling of sensitive data to see if this procedure meets with those requirements.

### WARNING!

The CLI **service declassify erase-all** is literally a **software self-destruct mechanism** intended for defense and intelligence environments that attempts to wipe clean, all of the writable non-volatile storage on the device to clear the device configuration, other stored configurations and all security credentials including any additional license keys.

Please do not use this feature in lieu of doing a **write erase** from the CLI or from the Administration page, Reload option of the WebUI. Invoke the reload with the **Reset to Factory Default and Reload** option and click **Apply**. See the following figure.

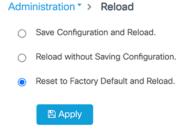

If **service declassify erase-all** is invoked, after restoring the IOS-XE image and device configuration, you must re-license the device using the standard Cisco Smart Licensing procedures which ultimately require a Cisco Smart Account and access to the internet or a satellite license server.

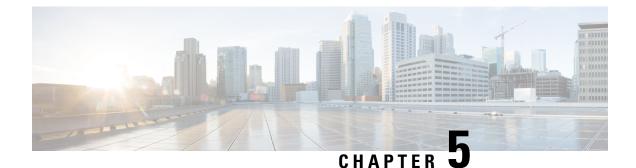

# **Additional Information and Configuration Guides**

This section contains links to the following:

- Where to find Additional Information, on page 65
- Additional Configuration Guides, on page 65
- · Communications, Services, and Additional Information, on page 67

# Where to find Additional Information

The ESS3300 offers a rich IOS-XE feature set. This marketing data sheet provides a complete list of all of the features. https://www.cisco.com/c/en/us/products/collateral/switches/ embedded-service-3000-series-switches/datasheet-c78-740801.html

Previous chapters in this guide provided an introduction the the ESS3300, as well as some of the basic configuration and feature differences for this product. The IOS-XE Operating System runs on numerous switching devices, and as such, has a wealth of additional configuration information.

The following is a sample of additional resources to use:

- Cisco IOS XE
- ESS3300 Product Support Information
- Cisco Catalyst Rugged Series Industrial Ethernet Switches

# **Additional Configuration Guides**

The following sections list configuration guides that have content which applies to a number of different IoT switches.

### **Redundancy Protocol Configuration Guide**

The Redundancy Protocol Configuration Guide contains the following sections:

- High-Availability Seamless Redundancy (HSR)
- Configuring Hot Standby Router Protocol (HSRP)
- Media Redundancy Protocol (MRP)

- Configuring Parallel Redundancy Protocol (PRP)
- Configuring Resilient Ethernet Protocol (REP)
- Configuring Resilient Ethernet Protocol (REP) Fast
- Virtual Router Redundancy Protocol (VRRP) V3 Protocol Support

### **PROFINET Configuration Guide**

The PROFINET Configuration Guide contains the following sections:

- Configuring PROFINET
- Adding Small Form-Factor (SFP) Modules to the SIMATIC STEP7 or TIA Portal Automation applications

### **Security Configuration Guide**

The Security Configuration Guide contains the following sections:

- Configuring IPv6 First Hop Security
- Cisco TrustSec Virtual Routing and Forwarding (VRF)-Aware Security Group Tag (SGT)
- Configuring Layer 2 Network Address Translation (NAT)
- Configuring the Secure Cloud Analytics Connector
- Cisco Umbrella Integration
- MACsec and the MACsec Key Agreement (MKA) Protocol
- Configuring Web-Based Authentication

#### System Management Configuration Guide

The System Management Configuration Guide contains the following sections:

- Configuring Precision Time Protocol (PTP)
- Configuring Flash Memory (SD) Swap Drive

### **Layer 2 Configuration Guide**

The Layer 2 Configuration Guide contains the following sections:

- Configuring Layer 2 Protocol Tunneling
- Configuring Switch Port Analyzer (SPAN) and Remote SPAN (RSPAN)
- Configuring IEEE 802.1Q Tunneling
- Configuring Virtual LAN (VLAN) Mapping

### IP Multicast Routing Configuration Guide

The IP Multicast Routing Configuration Guide contains the following sections:

- Configuring Basic Multicast Routing
- Configuring Multicast Source Discovery Protocol (MSDP)
- Configuring Protocol-Independent Multicast (PIM)
- Configuring Source-Specific Multicast (SSM)
- Implementing IPv6 Multicast

### **Network Management Configuration Guide**

The Network Management Configuration Guide contains the following sections:

- Configuring Simple Network Management Protocol (SNMP)
- Configuring Switch Port Analyzer (SPAN) and Remote SPAN (RSPAN)
- Configuring Embedded Packet Capture (EPC)
- Flexible NetFlow Export of Cisco TrustSec Fields

### **QoS Configuration Guide**

The entire QoS Configuration Guide is dedicated to configuring Quality of Service.

### **IP Routing Configuration Guide**

The IP Routing Configuration Guide contains the following sections:

- Configuring Bidirectional Forwarding Detection
- Configuring IPv4 Policy-Based Routing
- Configuring IPv6 Unicast Routing
- Configuring Routing Information Protocol (RIP)
- Configuring Virtual Routing and Forwarding (VRF)-lite

### **CIP and MODBUS Configuration Guide**

The CIP and MODBUS Configuration Guide contains the following sections:

- Common Industrial Protocol (CIP)
- Modicon Communication Bus (MODBUS)

# **Communications, Services, and Additional Information**

- To receive timely, relevant information from Cisco, sign up at Cisco Profile Manager.
- To get the business impact you're looking for with the technologies that matter, visit Cisco Services.
- To submit a service request, visit Cisco Support.

- To discover and browse secure, validated enterprise-class apps, products, solutions, and services, visit Cisco DevNet.
- To obtain general networking, training, and certification titles, visit Cisco Press.
- To find warranty information for a specific product or product family, access Cisco Warranty Finder.

### **Cisco Bug Search Tool**

Cisco Bug Search Tool (BST) is a gateway to the Cisco bug-tracking system, which maintains a comprehensive list of defects and vulnerabilities in Cisco products and software. The BST provides you with detailed defect information about your products and software.

### **Documentation Feedback**

To provide feedback about Cisco technical documentation, use the feedback form available in the right pane of every online document.